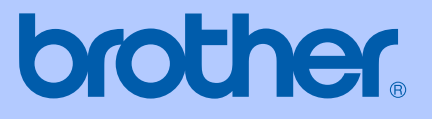

# PŘÍRUČKA UŽIVATELE

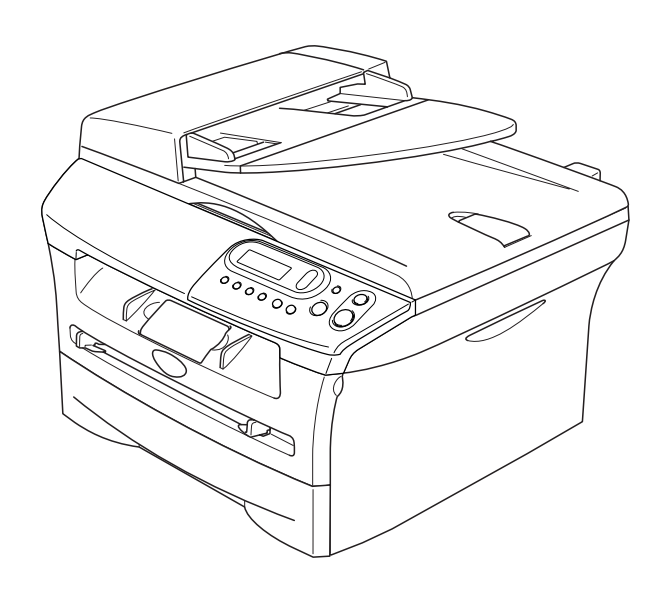

 $C<sub>f</sub>$ 

## DCP-7010 DCP-7025

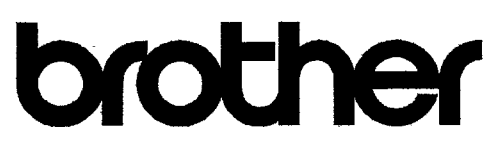

#### **EC Declaration of Conformity**

Manufacturer Brother Industries Ltd. 15-1, Naeshiro-cho, Mizuho-ku, Nagoya 467-8561 Japan

Plant Brother Technology (ShenZhen) Ltd., NO6 Gold Garden Ind. Nanling Buji, Longgang, Shenzhen, China

Herewith declare that:

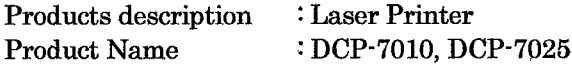

are in conformity with provisions of the Directives applied : Low Voltage Directive 73/23/EEC (as amended by 93/68/EEC) and the Electromagnetic Compatibility Directive 89/336/EEC (as amended by 91/263/EEC and 92/31/EEC and 93/68/EEC).

Harmonized standards applied: Safety EN60950-1:2001

> **EMC**  $EN55022:1998 + A1:2000 + A2:2003$  Class B  $EN55024:1998 + A1:2001 + A2:2003$ EN61000-3-2:2000  $EN61000-3-3:1995+A1:2001$

Year in which CE marking was first affixed : 2004

Issued by : Brother Industries, Ltd.

 $\ddot{\cdot}$ 

Date : 28th June, 2006

Place : Nagoya, Japan

Signature

Junji Shiota General Manager Quality Management Dept. Printing & Solutions Company

#### Prolášení o shodě EC

Výrobce Brother Industries Ltd. 15-1, Naeshiro-cho, Mizuho-ku, Nagoya 467-8561 Japan

Závod Brother Technology (ShenZhen) Ltd., NO6 Gold Garden Ind. Nanling Buji, Longgang, Shenzhen, China

Tímto prohašuje :

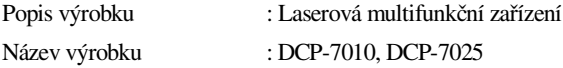

je v souladu s nařízeními směrnic platných pro : Směrnice o nízkém napětí 73/23/EEC (s dodatkem 93/68/EEC) a směrnice o elektromagnetické kompatibilitě 89/336/EEC (s dodatkem 91/263/EEC a 92/31/EEC a 93/68/EEC).

#### Použité harmonizované normy :

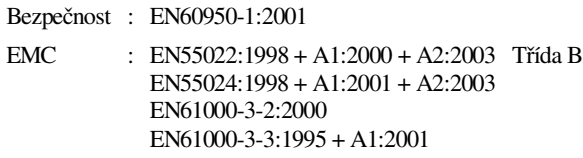

Rok prvního použití značky CE : 2004

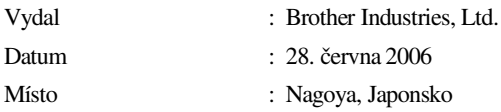

## **Bezpečnostní opatření**

V celé příručce uživatele používáme následující ikony.

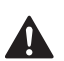

<span id="page-3-0"></span>Upozornění vám říkají, co máte dělat, abyste předešli možným osobním zraněním.

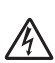

Ikony rizika zásahu elektrickým proudem vás varují před možným úrazem elektrickým proudem.

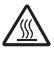

Symboly horkých povrchů vás varují, abyste se nedotýkali těch částí přístroje, které jsou horké.

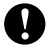

Výstrahy pozor specifikují postupy, jež musíte dodržovat, nebo se jich vyvarovat, abyste předešli možnému poškození přístroje nebo jiných předmětů.

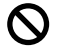

 $\lceil \mathscr{Q} \rceil$ 

Ikony nesprávného nastavení vás upozorňují na postupy, které nejsou kompatibilní s přístrojem.

Poznámky vám říkají, jak reagovat na situaci, která může nastat, nebo poskytují tipy o tom, jak aktuální operace spolupracuje s jinými procesy.

### **Bezpečné používání stroje**

Uschovejte tyto pokyny pro další použití a přečtěte si je před zahájením jakékoliv údržby.

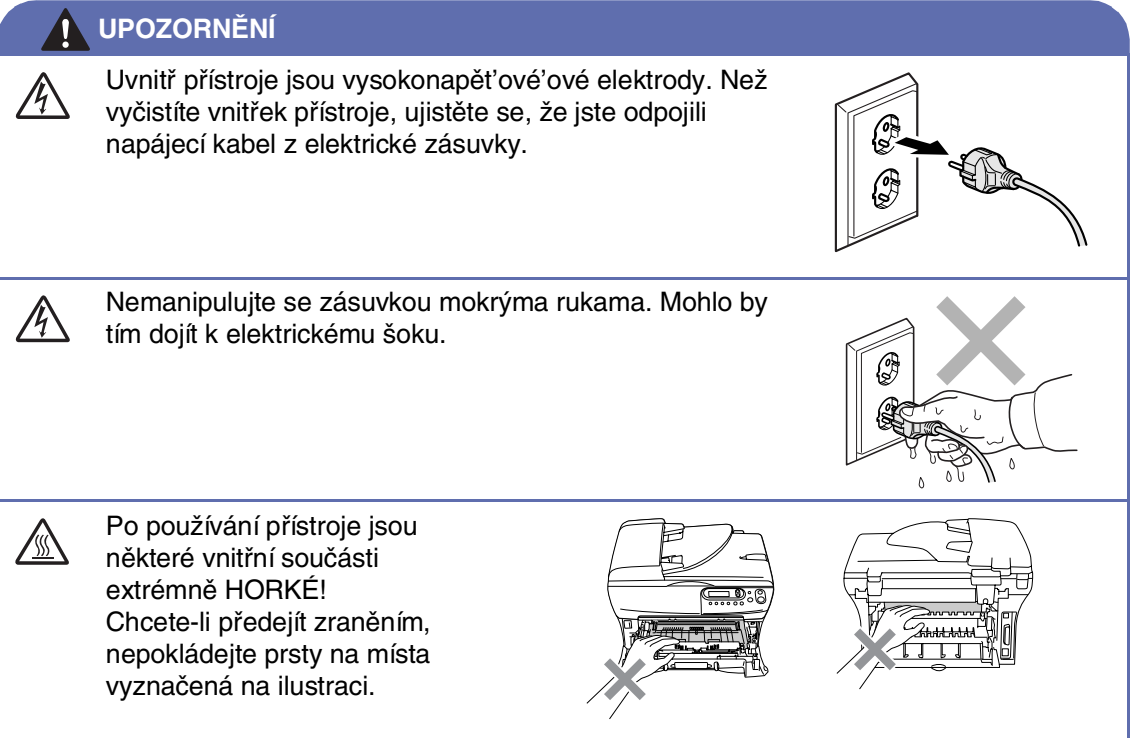

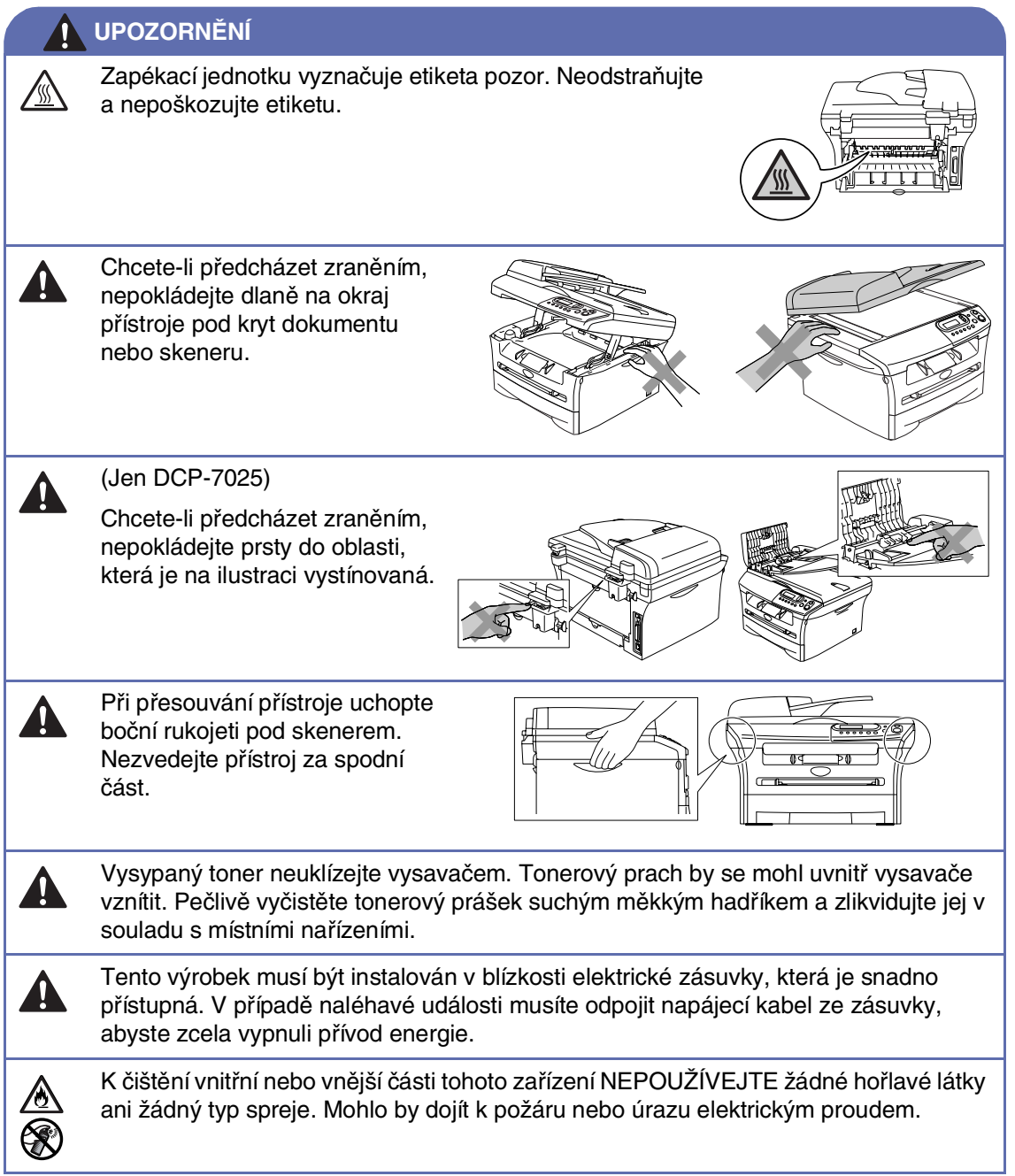

## Obsah

1

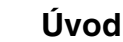

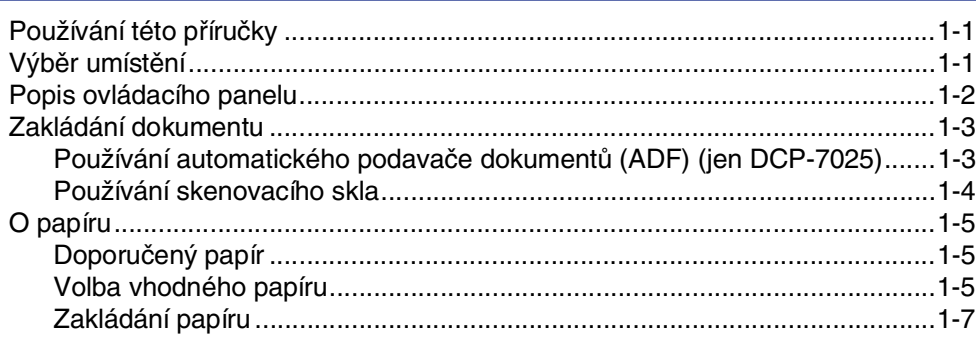

#### $\overline{2}$ Programování na displeji

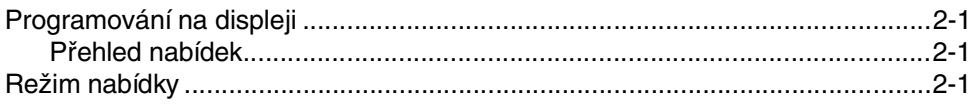

#### $3<sup>1</sup>$ Vytváření kopií

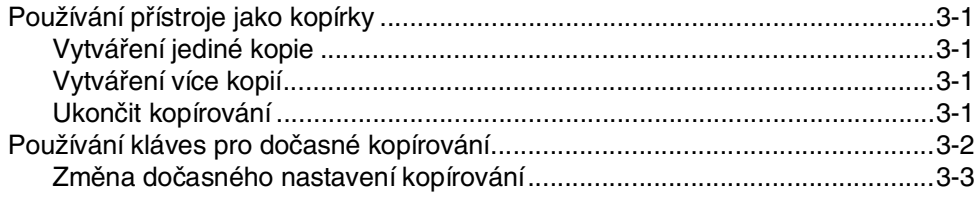

#### 4 Důležitá informace

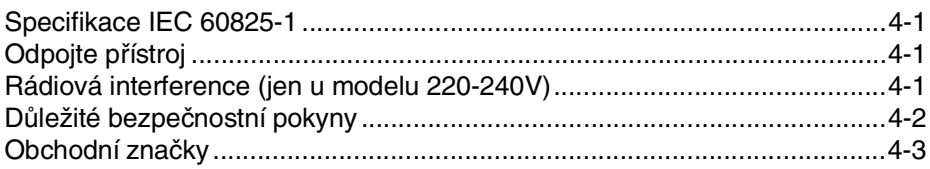

#### 5 Odstraňování potíží a běžná údržba

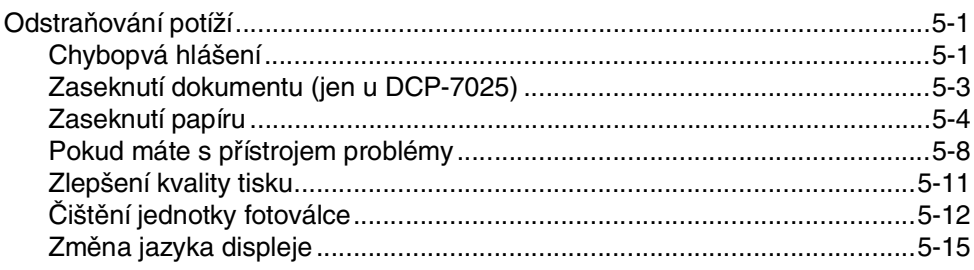

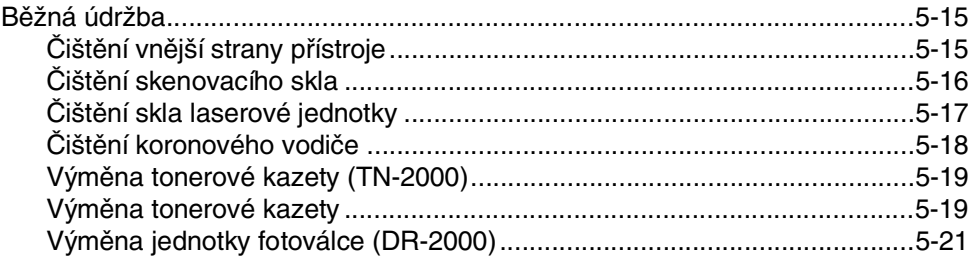

#### S Specifikace

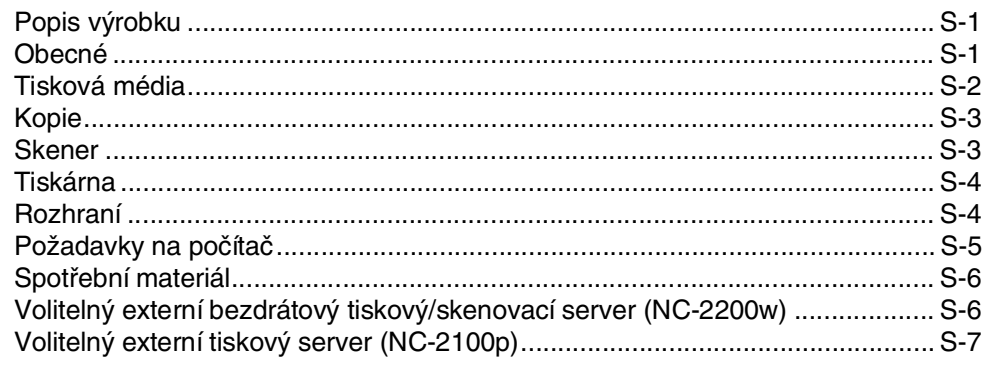

#### **Index**

I

<span id="page-7-0"></span>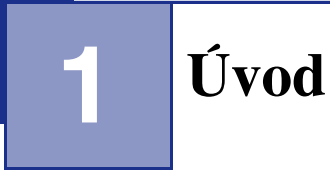

## <span id="page-7-1"></span>**<sup>1</sup> Používání této příručky**

V celé této příručce uvidíte na zvláštní symboly, které indikují na důležitá upozornění, poznámky a kroky. Zvláštní typy písma označují klávesy, které byste měli stisknout, zprávy, které se objeví na displeji, a důležité body či příbuzná témata.

**Tučné** Tučné písmo identifikuje zvláštní klávesy na ovládacím panelu přístroje.

Kurzíva Kurzíva zdůrazňuje důležitý bod nebo odkazuje na příbuzné téma.

Courier Typ písma Courier identifikuje zprávy na displeji přístroje.

### **Poznámka**

Ilustrace v této příručce jsou založeny na DCP-7025.

## <span id="page-7-3"></span><span id="page-7-2"></span>**Výběr umístění**

Postavte přístroj na plochý, stabilní povrch bez vibrací a otřesů, například na stůl. Přístroj umistěte do blízkosti standardní uzemněné zásuvky. Zvolte umístění, kde je teplota stálá mezi 10°C a 32,5°C.

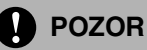

- Neumisťujte přístroj do oblasti s častým provozem.
- Neumisťujte přístroj do blízkosti topení, klimatizačních jednotek, vody, chemikálií nebo chladniček.
- Neumisťujte přístroj na přímé sluneční světlo, přílišné teplo, vlhko nebo prach.
- Nepřipojujte přístroj do elektrické zásuvky řízené nástěnnými spínači nebo automatickými časovači.
- Přerušením energie může dojít ke smazání dat v paměti přístroje.
- Nepřipojujte přístroj k elektrické zásuvce s velkými spotřebiči nebo jiným vybavením, které by mohlo přerušit dodávku energie.
- Předcházejte zdrojům interferencí, jako jsou reproduktory nebo základny bezdrátových telefonů.

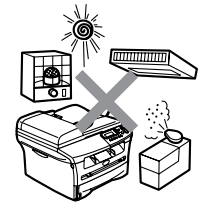

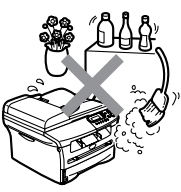

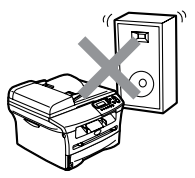

## <span id="page-8-0"></span>**Popis ovládacího panelu**

<span id="page-8-1"></span>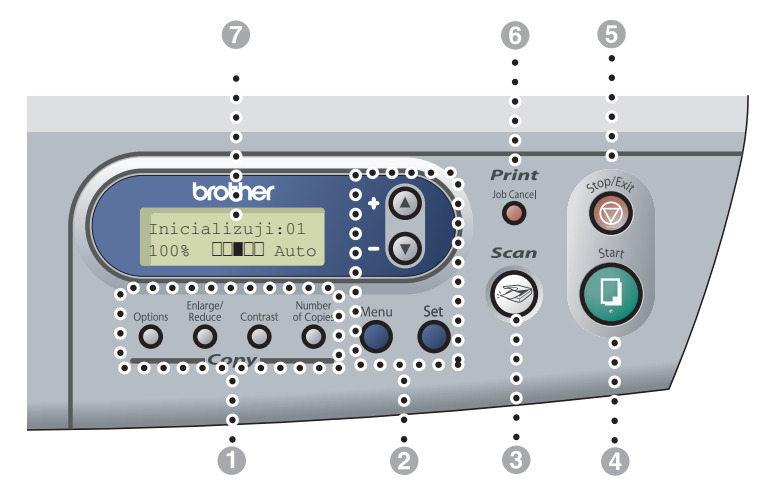

#### 1 **Klávesy pro kopírování (Dočasné nastavení):**

#### **Options (Volby)**

Snadno a rychle můžete zvolit dočasná nastavení pro kopírování.

#### **Enlarge/Reduce (Zvětšení/Zmenšení)**

Umožňuje vám zvětšovat nebo zmenšovat kopie v závislosti na zvoleném poměru.

#### **Contrast (Kontrast)**

Umožňuje zvolit kvalitu kopírování pro váš typ dokumentu.

#### **Number of Copies (Počet kopií)**

Tuto klávesu použijte pro vícenásobné kopie.

#### 2 **Režim nabídky:**

#### **Menu**

Umožňuje přístup do nabídky nastavení.

#### $\Omega$  nebo  $\Omega$

Stiskem můžete procházet nabídky a možnosti.

Můžete tyto klávesy též použít pro zadávání čísel.

#### **Set (Uložení)**

Umožňuje uložit nastavení v přístroji.

#### 3 **Scan (Sken)**

Umožňuje přístup k režimu Skenování.

#### 4 **Start**

Umožňuje zahájit vytváření kopií nebo zahájit skenování.

#### 5 **Stop/Exit (Stop/Konec)**

Zastaví operaci nebo ukončí z menu.

#### 6 **Tisková klávesa:**

#### **Job Cancel (Zrušení úlohy)**

Můžete zrušit tiskovou úlohu a vymazat tiskovou pamět'.

#### 7 **Displej z tekutých krystalů**

Zobrazuje zprávy na obrazovce, pro nastavení a používání vašeho přístroje.

## <span id="page-9-0"></span>**Zakládání dokumentu**

Můžete vytvářet kopie a skenovat z ADF (automatického podavače dokumentů) a ze skenovacího skla.

#### **Poznámka**

U DCP-7010 není ADF k dispozici.

#### <span id="page-9-4"></span><span id="page-9-2"></span><span id="page-9-1"></span>**Používání automatického podavače dokumentů (ADF) (jen DCP-7025)**

ADF může obsahovat až 35 stran a každý list podá samostatně. Použijte standardní papír (80 g/m2) a vždy listy řádně provětrejte, než je založíte do ADF.

#### ADF. **Nesprávné nastavení**

- **NEPOUŽÍVEJTE** papír, který je zohýbaný, zmačkaný, přeložený, potrhaný, sešitý, spojený svorkami, slepený nebo přelepený páskou.
- **NEPOUŽÍVEJTE** karton, noviny nebo umělé látky.
- Ujistěte se, že dokumenty psané inkoustem jsou zcela zaschlé.
- Dokumenty pro skenování musí být od 147,3 do 215,9 mm široké a 147,3 až 356 mm dlouhé.

Stránky dobře provětrejte. Ujistěte se, že dokumenty jsou založeny **lícem nahoru, horním okrajem dopředu** v ADF, dokud neucítíte, jak se dotkly válce podavače.

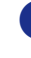

2 Upravte zarážky papíru, aby odpovídaly šíři vašich dokumentů.

<span id="page-9-3"></span>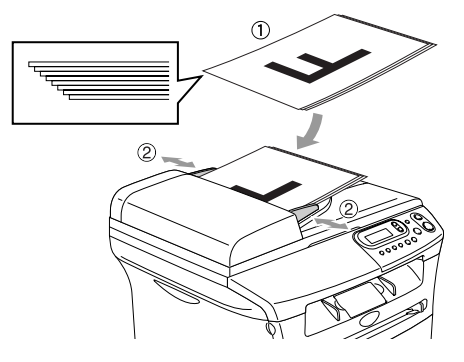

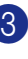

3 Rozložte vysouvací podpěru dokumentů

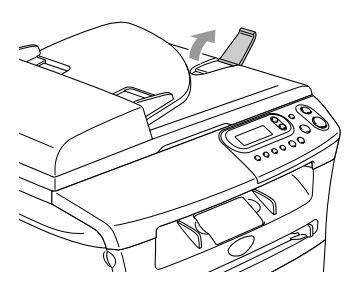

**POZOR**

- **NETAHEJTE** za dokument, když je podáván.
- Silné dokumenty zanechané na skle skeneru mohou způsobit zaseknutí v ADF.

### <span id="page-10-0"></span>**Používání skenovacího skla**

Skenovací sklo můžete použít pro kopírování nebo skenování stran knihy nebo jednotlivých stran. Dokumenty mohou být až 215,9 mm široké a 297 mm dlouhé.

### *A* Poznámka .

Jen pro DCP-7025: Pro použití skenovacího skla musí být ADF prázdný.

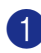

1 Zvedněte kryt dokumentu.

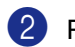

2 Pomocí rysek vlevo vystřeďte dokument lícem dolů na skenovací sklo.

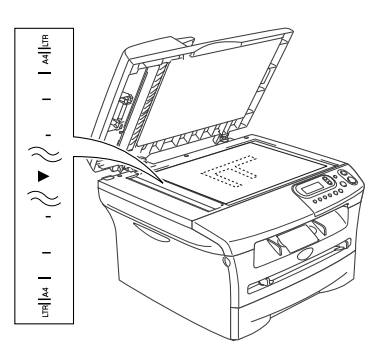

Umistěte dokumenty lícem dolů na skenovací skleněnou plochu.

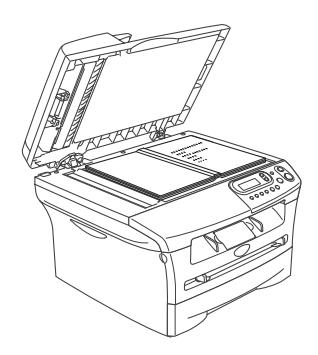

<span id="page-10-1"></span>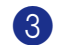

3 Zavřete kryt dokumentu.

#### **A** POZOR

Pokud je dokument kniha nebo je silný, nebouchejte s krytem, ani na něj netlačte.

## <span id="page-11-4"></span><span id="page-11-3"></span><span id="page-11-0"></span>**O papíru**

### <span id="page-11-1"></span>**Doporučený papír**

Pro nejlepší tiskovou kvalitu doporučujeme použít následující papír.

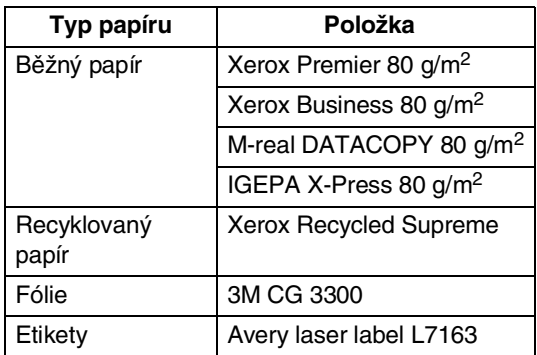

- Použijte papír určený pro kopírování.
- **Použijte papír, který je od 75 do 90 g/m<sup>2</sup>.**
- Použijte neutrální papír. Nepoužívejte kyselý nebo alkalický papír.
- Použijte s dlouhými vlákny papír.
- Použijte papír s obsahem vlhkosti přibližně 5%.

### <span id="page-11-2"></span>**Volba vhodného papíru**

Doporučujeme otestovat papír (zejména zvláštní velikosti a typy papíru) na přístroji před zakoupením většího množství.

Pro co nejlepší tisk použijte doporučený typ papíru, zejména pro běžný papír a fólie. Pro další informace o specifikacích papíru kontkatujte nejbližšího autorizovaného obchodního zástupce nebo firmu, kde jste přístroj zakoupili.

- Používejte etikety nebo fólie určené pro použití v laserových tiskárnách.
- Pokud používáte speciální papír a přístroj má potíže jej natáhnout ze zásobníku, zkuste to znovu pomocí ručního podavače.
- V tomto přístroji můžete používat recyklovaný papír.

#### **POZOR**

**Nepoužívejte** následující typy papíru či obálek, mohly by způsobit zaseknutí papíru a poškodit váš přístroj.

#### **Nepoužívejte:**

- Papír do inkoustových tiskáren;
- potažený papír, například papír potažený vinylem;
- Předtištěný papír nebo papír s texturou, nebo s vytlačenou hlavičkou;
- Archy štítků, z nichž již byly nějaké štítky odstraněny;
- Papír, na který už se tisklo;
- Papír, který nelze jednotně složit do stohu;
- Papír s krátkým vláknem;
- Poškozený, zvlněný, zmačkaný nebo nepravidelně tvarovaný papír.

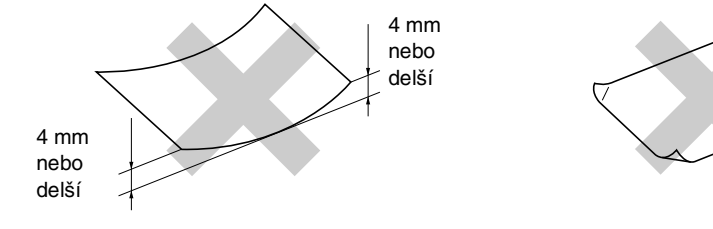

#### **Nepoužívejte:**

- Obálky sáčkové konstrukce;
- Obálky, které jsou vytlačené (s vyvýšeným reliéfem);
- Obálky se svorkami;
- Obálky bez ostrých přehybů;
- Obálky, které jsou na vnitřku předtištěné.

#### **Kapacita zásobníků papíru**

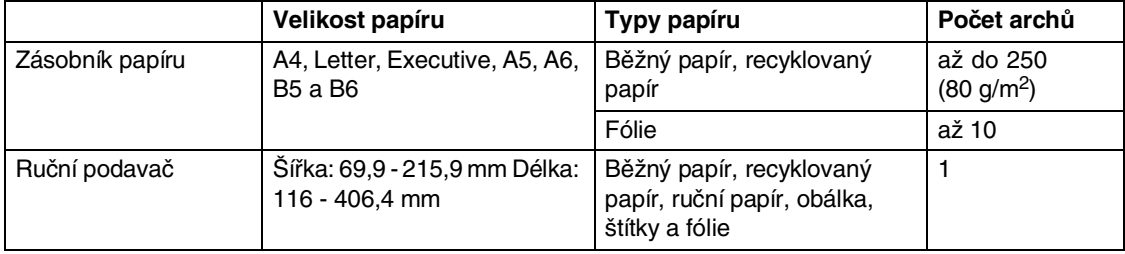

### <span id="page-13-0"></span>**Zakládání papíru**

#### <span id="page-13-1"></span>**Zakládání papíru či jiných médií do ručního podavače**

Do tohoto podavače můžete zakládat obálky a speciální tisková média po jednom. Ruční podavač použijte pro tisk nebo kopírování na štítky, obálky nebo silnější papír.

**1** Upravte zarážky papíru tak, aby odpovídaly velikosti papíru.

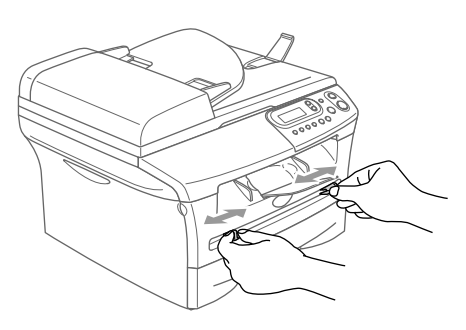

2 Oběma rukama zasuňte jeden list papíru do ručního podavače, dokud neucítíte, že přední okraj papíru se dotýká válce podavače. Jakmile ucítíte, že přístroj papír nepatrně posune, papír pust'te.

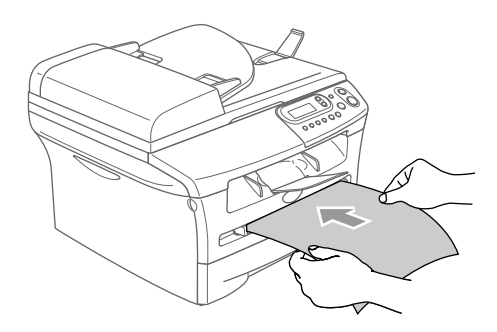

### **Poznámka**

když zakládáte papír do ručního podavače, nezapomeňte na následující:

- Strana, na kterou chcete tisknout, musí být nahoře.
- Zaveďte přední okraj (horní stranu papíru) nejprve dopředu a jemně ji zatlačte do podavače.
- Ujistěte se, že je papír rovný a správně založen na ručním podavači. Pokud tomu tak není, papír se možná špatně zavede, čehož výsledkem je nedokonalý tisk nebo zaseknutí papíru.
- Nevkládejte do ručního podavače více než jen jeden list nebo obálku, jinak by mohlo dojít k jeho zaseknutí.
- Potištěný papír menší velikosti můžete vyjmout z výstupního zásobníku snadněji, když oběma rukama nadzvednete kryt skeneru, jak je znázorněno na obrázku.

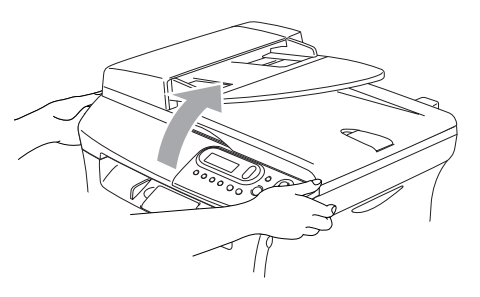

Přístroj stále můžete používat, i když je kryt skeneru zvednutý. Kryt skeneru můžete vrátit do původní pozice tak, že na něj oběma rukama zatlačíte.

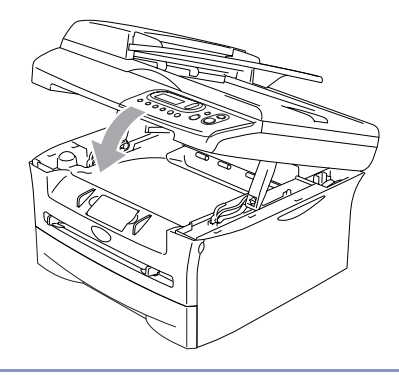

**2**

## <span id="page-14-0"></span>**Programování na displeji**

## <span id="page-14-4"></span><span id="page-14-1"></span>**Programování na displeji**

Váš přístroj je určen ke stadnému používání s programováním na displeji. Programování přehledné pro uživatele vám umožňuje plně využít všechny možnosti nabídek, které jsou u vašeho přístroje k dispozici.

Jelikož programování probíhá na displeji, vytvořili jsme postupné pokyny, které vám pomohou naprogramovat váš přístroj. Stačí jen postupovat podle pokynů, které vás provádějí nabídkami a možnostmi programování.

### <span id="page-14-5"></span><span id="page-14-2"></span>**Přehled nabídek**

Přehled nabídek, která začíná na [straně 2-3,](#page-16-0) vám umožňí pochopit nabídky a možnosti, které se nalézají v programech přístroje. Jakmile si na programování zvyknete, můžete tabulku nabídek využít jako rychlou pomoc, když chcete změnit svá nastavení.

## <span id="page-14-3"></span>**Režim nabídky**

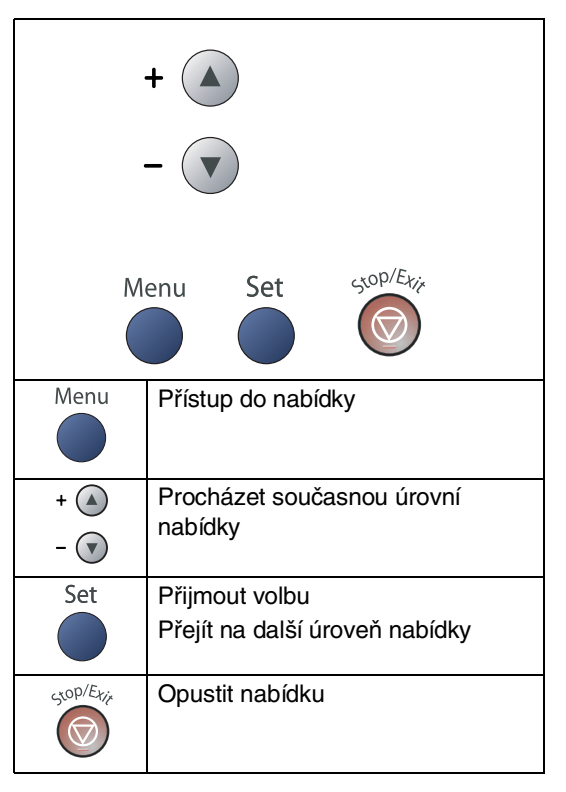

Do režimu nabídky můžete vstoupit stisknutím **Menu**.

Když vstoupíte do nabídky, stiskněte nebo v pro procházení Hlavní nabídkou.

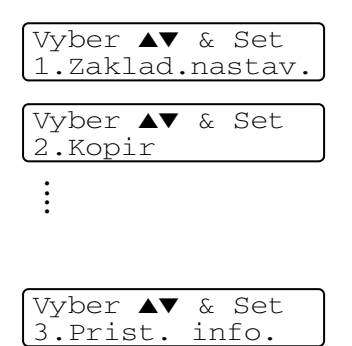

Pro DCP-7010: 3.Prist. info. Pro DCP-7025: 4.Prist. info.

Každou úrovní nabídky můžete procházet rychleji tak, že stisknete šipku pro požadovaný směr:  $\bullet$  nebo  $\bullet$ .

Zvolte možnost stiskem **Set (Uložení)**, když se tato volba objeví na displeji.

Na displeji se pak zobrazí další úroveň nabídky.

Stiskněte a nebo v pro přechod na další vaši volbu nabídek.

#### Stiskněte **Set (Uložení)**.

Když dokončíte nastavování nabídek, na displeji se objeví Potvrzeno.

Kapitola 2

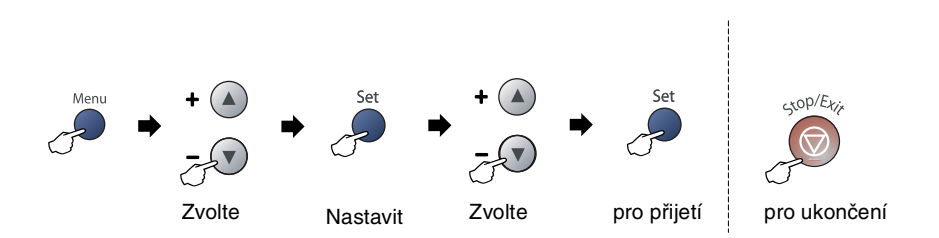

<span id="page-16-1"></span><span id="page-16-0"></span>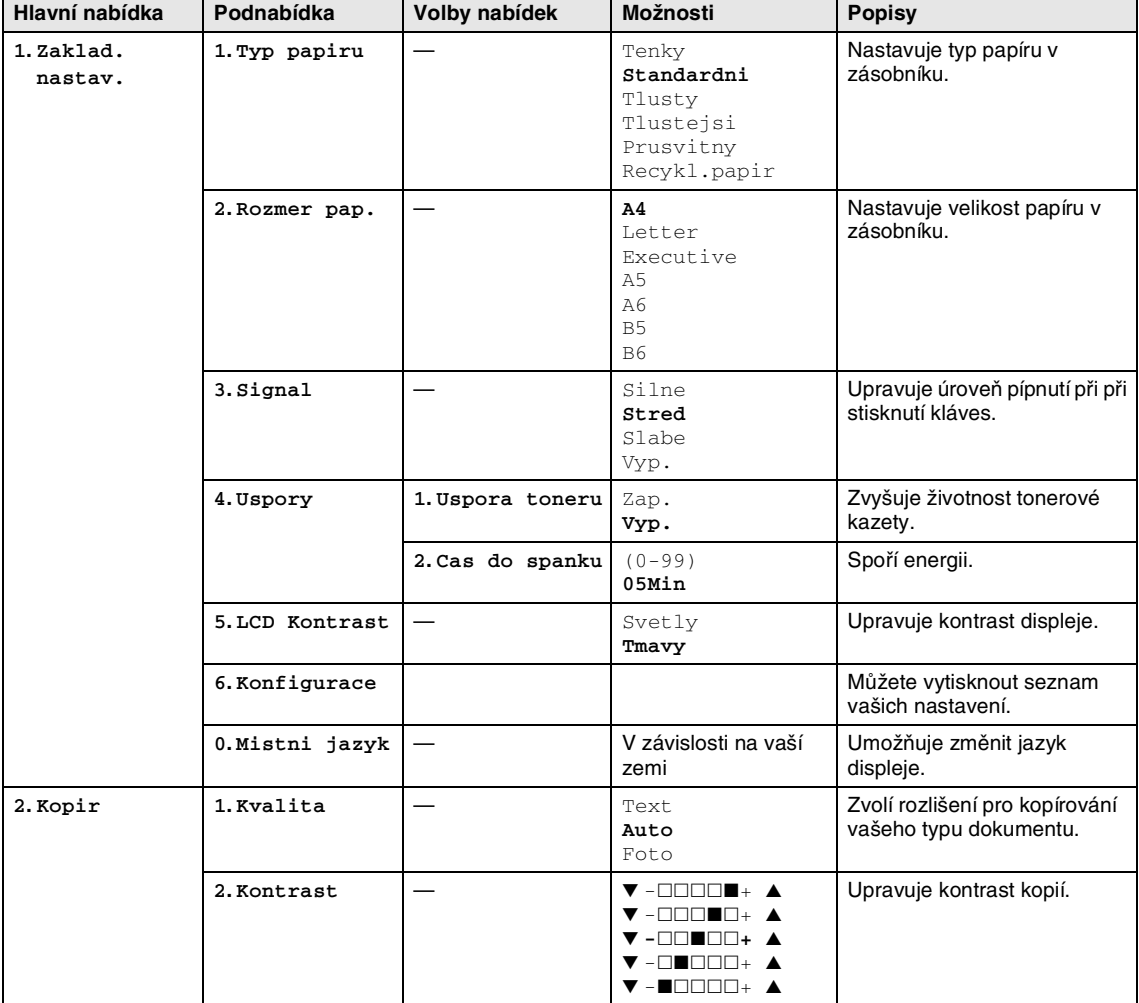

### **Poznámka**

Nastavení od výrobce jsou uvedena tučně.

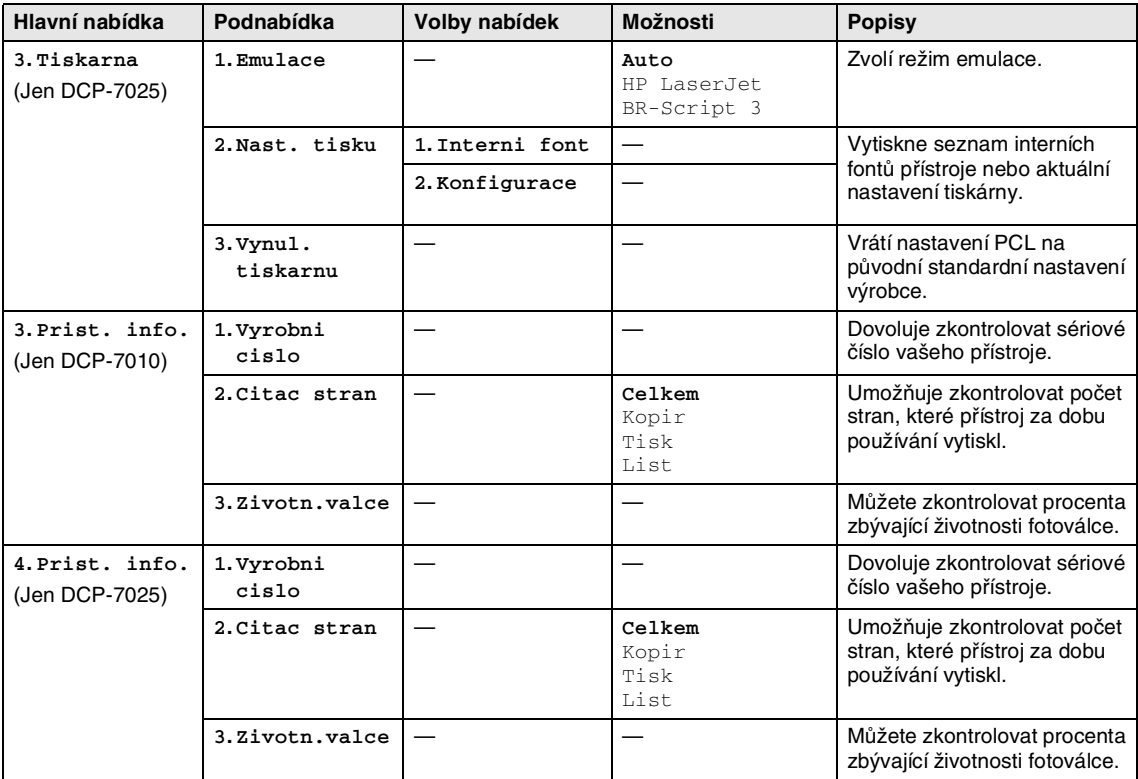

## *P* Poznámka <u>\_\_\_\_\_\_\_\_\_\_\_\_\_\_\_</u>\_\_\_\_

Nastavení od výrobce jsou uvedena tučně.

**3**

## <span id="page-18-8"></span><span id="page-18-0"></span>**Vytváření kopií**

## <span id="page-18-1"></span>**Používání přístroje jako kopírky**

Můžete využít váš přístroj jako kopírku a vytvořit až 99 kopií najednou.

Tisknutelná oblast vašeho přístroje začíná přibližně 2 mm od obou stran a 3 mm od horního a dolního okraje papíru.

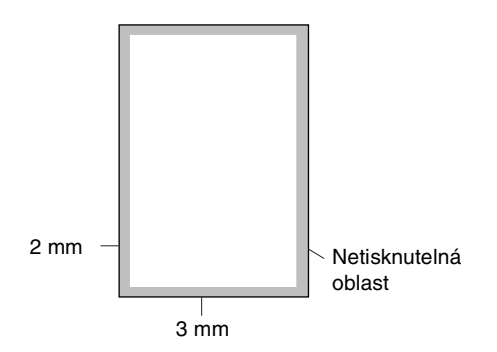

### **Poznámka**

Tisknutelná oblast vyznačená výše je pro jedinou kopii nebo 1 na 1 kopii při použití papíru velikosti A4. Tisknutelná oblast se mění s velikostí papíru.

### <span id="page-18-2"></span>**Vytváření jediné kopie**

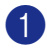

Založte svůj dokument.

2 Stiskněte **Start**.

### <span id="page-18-7"></span><span id="page-18-5"></span><span id="page-18-3"></span>**Vytváření více kopií**

Založte svůj dokument.

2 Opakovaně stiskněte **Number of Copies (Počet kopií)**, dokud se nezobrazí vámi požadovaný počet kopií (až 99).

—**NEBO**—

Stiskněte **Number of Copies (Počet kopií)** a pak stiskněte nebo podržte nebo v pro zvýšení nebo snížení počtu kopií.

#### M **Poznámka**

Jen pro DCP-7025: Pro roztřídění kopií stiskněte **Options (Volby)** a **A** nebo  $\overline{\mathbf{v}}$  a zvolte Skupin/Radit.

3 Stiskněte **Start**.

### <span id="page-18-4"></span>**Ukončit kopírování**

<span id="page-18-6"></span>Pro ukončení kopírování stiskněte **Stop/Exit (Stop/Konec)**.

## <span id="page-19-1"></span><span id="page-19-0"></span>**Používání kláves pro dočasné kopírování**

Když chcete rychle změnit nastavení kopií dočasně pro aktuální kopii, použijte klávesy pro dočasné kopírování. Můžete použít různé kombinace.

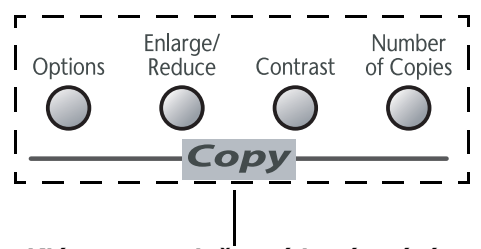

**Klávesy pro dočasné kopírování**

#### **Poznámka**

- Přístroj se vrátí do původního nastavení 60 vteřin po dokončení kopírování.
- Můžete uložit nejčastěji používané nastavení kvality a kontrastu tím, že je zvolíte za standardní hodnoty.

### <span id="page-20-1"></span><span id="page-20-0"></span>**Změna dočasného nastavení kopírování**

Pomocí klávesy **Options (Volby)** rychle zvolíte následující nastavení kopií dočasně pro další kopii.

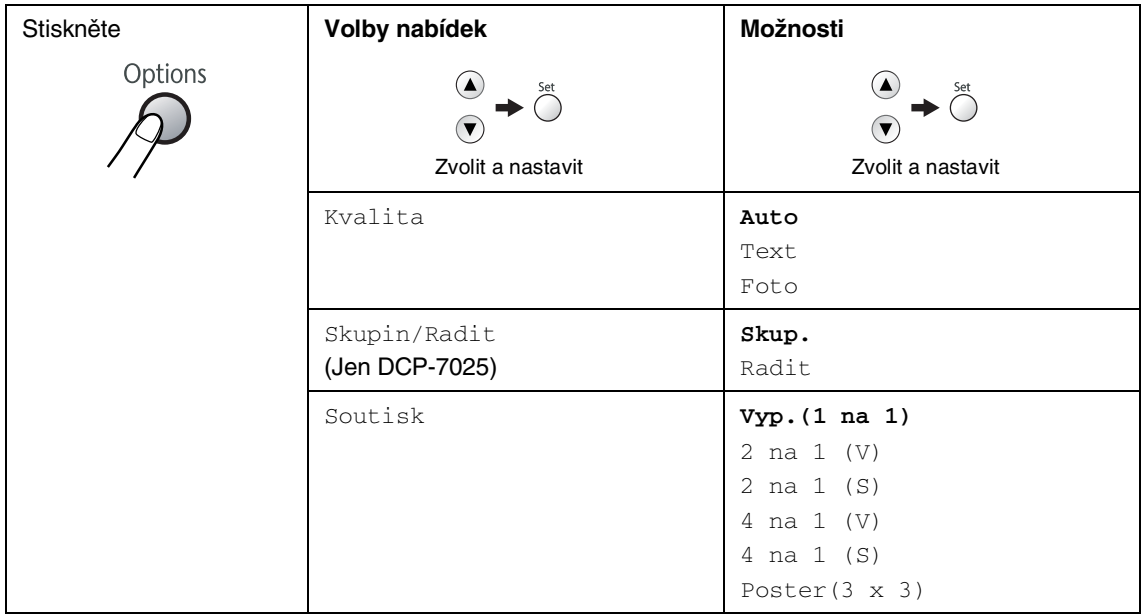

#### **Poznámka**

Nastavení od výrobce jsou uvedena tučně.

Poté, co zvolíte nastavení stiskem Set (Uložení), na displeji se objeví Docasne nastav..

Stiskněte **Start**, pokud jste dokončili výběr nastavení.

**4**

## <span id="page-21-0"></span>**Důležitá informace**

### <span id="page-21-3"></span><span id="page-21-1"></span>**Specifikace IEC 60825-1**

Tento přístroj je výrobek s laserem 1. třídy dle definic specifikací IEC 60825-1. Etiketa vyznačená níže je aplikována v zemích, kde je potřebná.

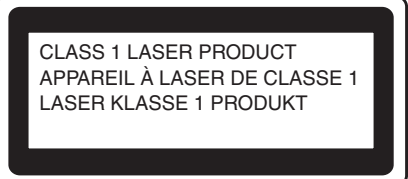

<span id="page-21-2"></span>Tento přístroj má laserovou diodu 3B třídy, jež vydává neviditelné laserové záření v jednotce skeneru. Za žádných okolností by neměla být jednotka skeneru otevírána.

#### **Laserová dioda**

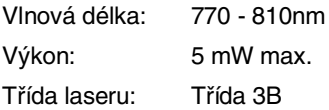

#### **UPOZORNĚNÍ**

Používání ovladačů, upravování nebo provádění kroků kromě výslovně uvedených v této příručce může způsobit vystavení se nebezpečnému záření.

### **Odpojte přístroj**

Tento výrobek musí být instalován v blízkosti elektrické zásuvky, která je snadno přístupná. V případě naléhavé události musíte odpojit napájecí kabel ze zásuvky, abyste zcela vypnuli přívod energie.

### **Rádiová interference (jen u modelu 220-240V)**

Tento výrobek splňuje nařízení EN55022(CISPR vydání 22)/Třída B.

Před použitím tohoto výrobku zajistěte používání následujících kapelů rozhraní.

Stíněný paralelní kabel rozhraní s párovými vodiči a označením "Odpovídá IEEE 1284". Délka kabelu nesmí překročit 2,0 metru.

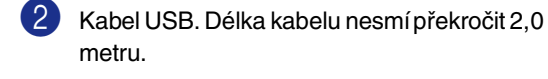

### <span id="page-22-0"></span>**Důležité bezpečnostní pokyny**

- **1** Přečtěte si všechny tyto pokyny.
	- 2 Uložte je pro další použití.
- 3 Dodržujte všechna upozornění a pokyny vyznačené na výrobku.
- 4 Odpojte výrobek ze zásuvky, než přistoupíte k čištění vnitřku přístroje. Nepoužívejte tekutá či aerosolová čistidla. Na čištění použijte vlhký hadřík.
- 5 Nepoužívejte tento výrobek v blízkosti vody.
- 6 Neumist'ujte tento výrobek na nestabilní vozík, podstavec nebo stůl. Výrobek by mohl spadnout a mohlo by dojít k jeho vážnému poškození.
- 7 Otvory a sloty ve skříni a zadní či spodní části jsou určeny pro ventilaci; aby byla zajištěna spolehlivá funkčnost výrobku a jeho ochrana před přehřátím, nesmí být tyto otvory blokovány nebo zakrývány. Otvory by nikdy neměly být blokovány tak, že postavíte výrobek na postel, pohovku, koberec nebo jiný podobný povrch. Tento výrobek nikdy nestavte do blízkosti radiátoru nebo topení či na ně. Tento výrobek nikdy neumist'ujte do vestavěných prostor, pokud nezajistíte řádné odvětrání.
- Tento výrobek by měl být používán s typem zdroje energie vyznačeném na štítku. Pokud si nejste jisti typem dostupné energie, kontaktujte prodejce nebo místní energetickou společnost.
- 9 Používejte jen ten napájecí kabel, který je dodávaný s tímto přístrojem.
- 0 Tento přístroj je vybaven 3-drátkovou uzemněnou zástrčkou. Tuto zástrčku lze zasunout jen do uzemněné zásuvky. Jedná se bezpečnostní opatření. Pokud se vám nedaří zasunout zástrčku do zásuvky, kontaktujte elektrikáře, aby vám vyměnil zásuvku. Nepodceňujte účel uzemněné zásuvky.
- <span id="page-22-1"></span>**11** Nenechte na napájecím kabelu cokoli stát. Neumist'uje tento výrobek tam, kde by lidé mohli stoupnout na kabel.
	-
- B Neumist'ujte na přístroj nic, co by bránilo tisku. Neumist'ujte nic do cesty tisku.
- C Počkejte, dokud stránky neopustí přístroj, než je vyzvednete.
- **4** Odpojte tento výrobek z napájecí sítě a přenechte servis oprávněnému servisnímu pracovníkovi za následujících podmínek:
	- Je-li napájecí kabel poškozený nebo roztřepený.
	- Pokud se do výrobku dostala voda.
	- Pokud byl výrobek vystaven vodě či dešti.
	- Pokud výrobek nefunguje normálně při dodržování pokynů pro používání. Nastavujte jen ty ovladače, které jsou popsány v pokynech pro používání. Nesprávné nastavování jiných ovladačů může vyústit v poškození a často bude vyžadovat extenzivní zásah kvalifikovaného technika, aby výrobek opět začal fungovat normálně.
	- Pokud došlo k pádu přístroje či poškození krytu.
	- Pokud výrobek vykazuje zjevnou změnu výkonu, jež vyžaduje servis.
- Fo ochranu výrobku před přepětím doporučujeme používání ochranného zařízení (Ochrana proti přepětí).
- **[6**] Pro snížení rizika požáru, elektrického šoku a zranění lidí dodržujte následující:
	- Nepoužívejte tento výrobek v blízkostí přístrojů, které používají vodu, bazénu nebo ve vlhkém sklepě.
	- Používejte jen ten napájecí kabel, který je dodávaný s tímto přístrojem.

#### <span id="page-23-0"></span>**Obchodní značky**

Logo Brother je registrovanou obchodní značkou Brother Industries, Ltd.

Brother je registrovanou obchodní značkou Brother Industries, Ltd.

Multi-Function Link je registrovanou značkou Brother International Corporation.

© 2004-2005 Brother Industries, Ltd. Všechna práva vyhrazena.

Windows a Microsoft jsou registrované obchodní značky Microsoft v USA a jiných zemích.

Macintosh a TrueType jsou registrované obchodní značky Apple Computer, Inc.

PaperPort a OmniPage OCR jsou registrované obchodní značky ScanSoft, Inc.

Presto! PageManager je registrovanou obchodní značkou NewSoft Technology Corporation.

Každá společnost, název jejíhož softwaru je uveden v této příručce, má ve vztahu ke svým vlastním programům uzavřenu dohodu o softwarové licenci.

**Všechna jiná jména značky a výrobků uvedená v této příručce uživatele a příručce uživatele programů jsou registrované obchodní značky příslušných společností.**

**5**

## <span id="page-24-8"></span><span id="page-24-3"></span><span id="page-24-0"></span>**Odstraňování potíží a běžná údržba**

## <span id="page-24-1"></span>**Odstraňování potíží**

### <span id="page-24-2"></span>**Chybopvá hlášení**

Jako u všech moderních kancelářských výrobků může dojít k chybám. Pokud se tak stane, váš přístroj problém identifikuje a zobrazí chybovou zprávu. Nejběžnější Chybopvá hlášení jsou uvedeny níže.

Většinu problémů můžete odstranit sami. Pokud potřebujete další pomoc, Brother Solutions Center poskytuje nejnovější otázky a odpovědi a tipy pro odstraňování potíží.

Navštivte <http://solutions.brother.com>.

<span id="page-24-7"></span><span id="page-24-6"></span><span id="page-24-5"></span><span id="page-24-4"></span>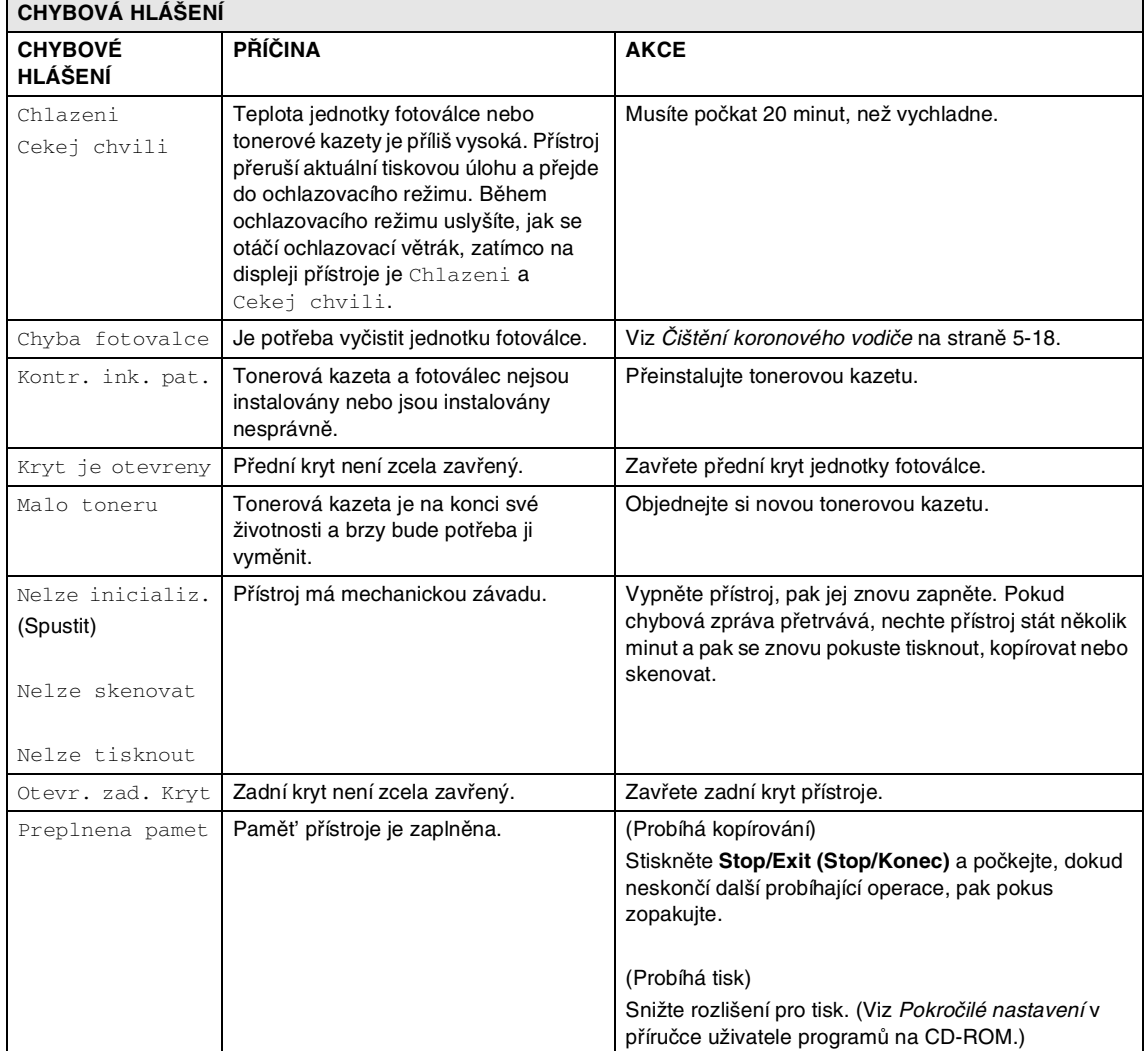

<span id="page-25-0"></span>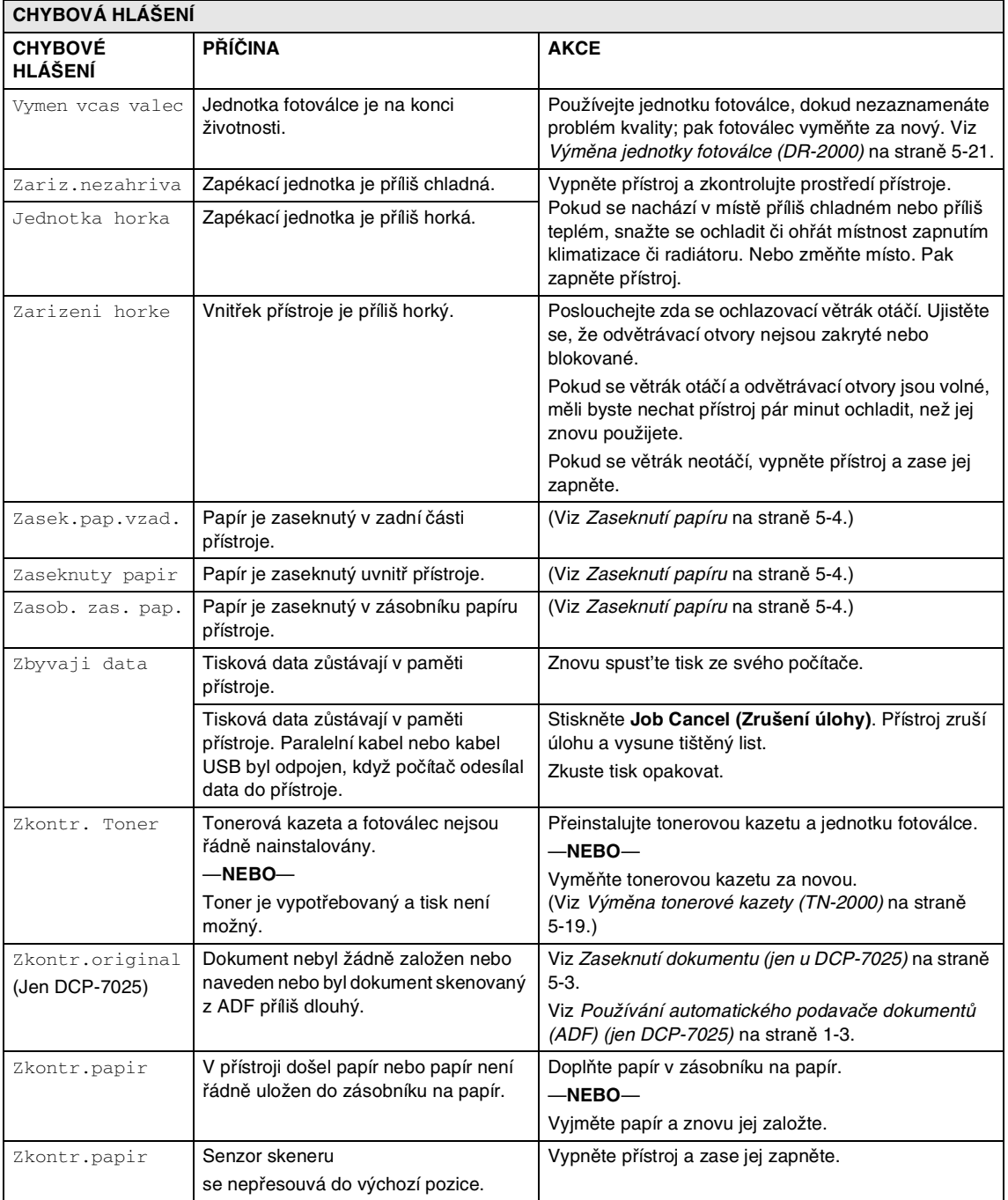

### <span id="page-26-1"></span><span id="page-26-0"></span>**Zaseknutí dokumentu (jen u DCP-7025)**

Pokud dojde k zaseknutí dokumentu, postupujte podle níže uvedených kroků.

Dokumenty se mohou zaseknout, pokud nejsou řádně zasunuty nebo podávány, nebo jsou-li příliš dlouhé. Podle pokynů níže vyjmete zaseknuté dokumenty.

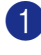

1 Vyjměte z ADF veškerý papír, který není zaseknutý.

- 2 Otevřete kryt ADF.
- 3 Vytáhněte zaseknutý dokument směrem vlevo.

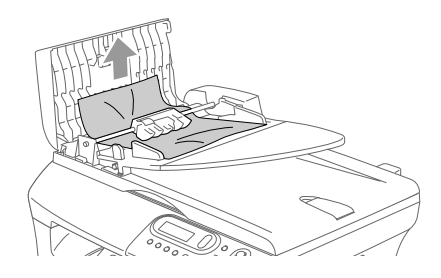

- 4 Zavřete kryt ADF.
- 5 Stiskněte **Stop/Exit (Stop/Konec)**.

#### **Dokument je zaseknutý uvnitř jednotky ADF**

- 1 Vyjměte z ADF veškerý papír, který není zaseknutý.
- 2 Zvedněte kryt dokumentu.
- - 3 Vytáhněte zaseknutý dokument vpravo.

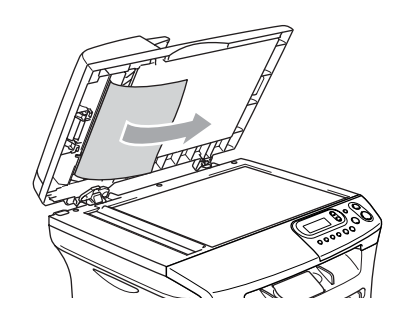

- 4 Zavřete kryt dokumentu.
- 5 Stiskněte **Stop/Exit (Stop/Konec)**. —**NEBO**—
- 1 Vytáhněte ucpaný dokument směrem vpravo.

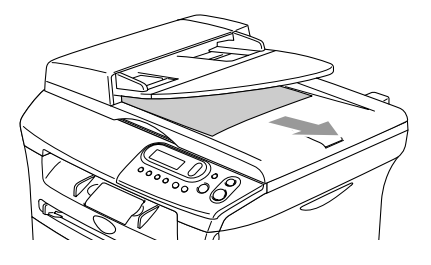

2 Stiskněte **Stop/Exit (Stop/Konec)**.

### <span id="page-27-1"></span><span id="page-27-0"></span>**Zaseknutí papíru**

Pro odstranění zaseknutého papíru postupujte dle pokynů v tomto oddíle.

#### **Papír je zaseknutý uvnitř přístroje**

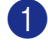

1 Vytáhněte zásobník celý ze stroje.

2 Vytáhněte ucpaný papír nahoru a ven ze šachty zásobníku na papír.

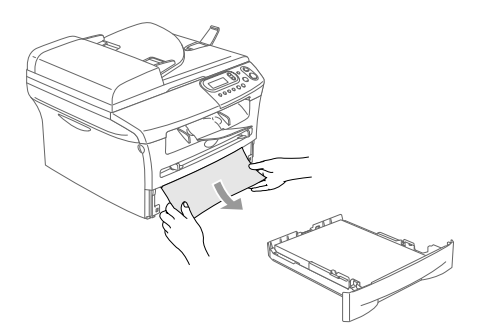

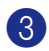

3 Otevřete přední kryt.

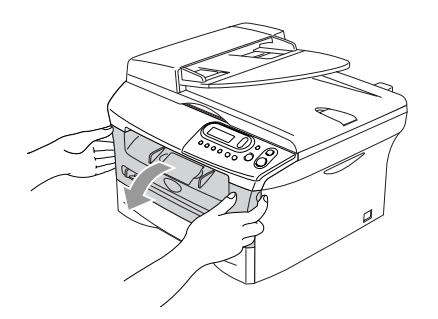

4 Vyjměte jednotku fotoválce a tonerovou kazetu. Zaseknutý papír lze vytáhnout společně s tonerovou kazetou a fotoválcem, případně se může uvolnit, takže ho můžete vytáhnout ze šachty zásobníku papíru.

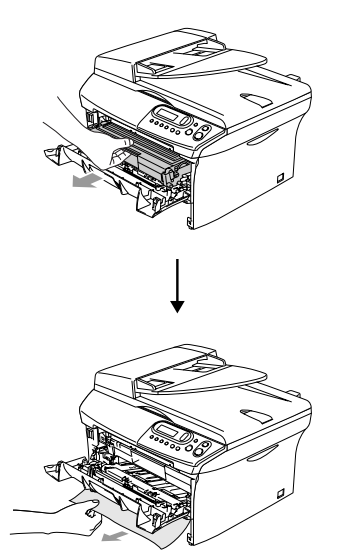

5 Pokud nelze vyjmout jednotku fotoválce a tonerovou kazetu snadno, nevyvíjejte nadměrnou sílu. Zvedněte místo toho kryt skeneru a oběma rukama vytáhněte zaseknutý papír z interiéru přístroje směrem ven.

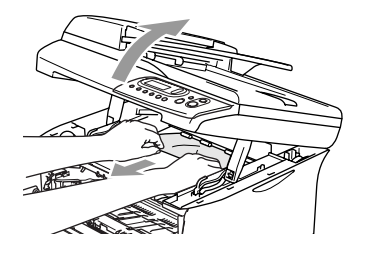

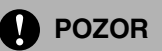

Pro prevenci poškození přístroje od statické elektřiny se nedotýkejte elektrod uvedených v následujícím diagramu.

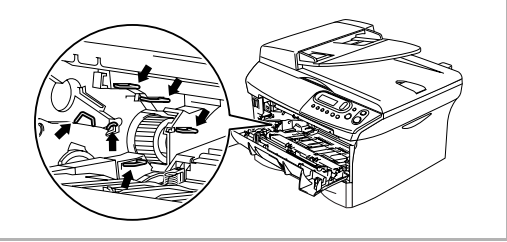

6 Zasuňte jednotku fotoválce a tonerovou kazetu zpět do přístroje.

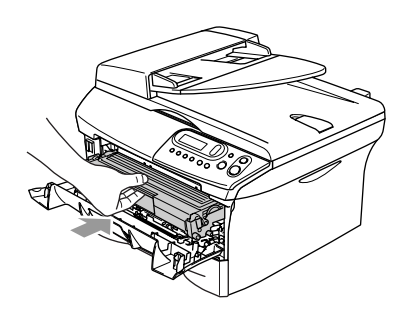

- 
- 

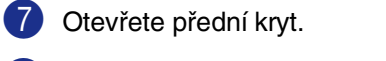

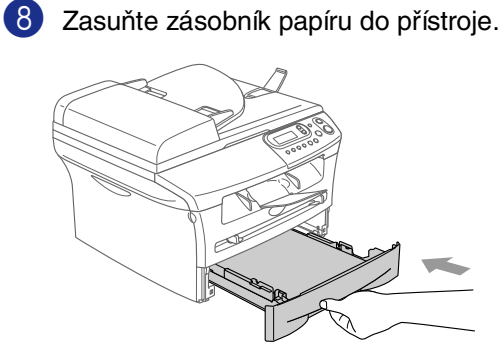

#### **Papír je zaseknutý v zadní části přístroje**

**1** Otevřete přední kryt.

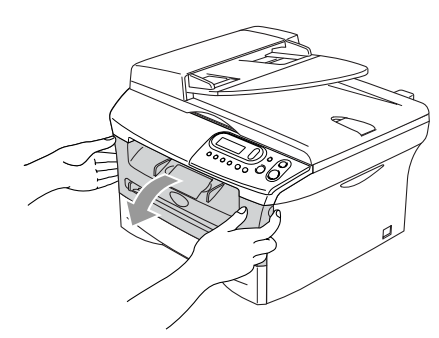

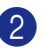

2 Vyjměte jednotku fotoválce a tonerovou kazetu.

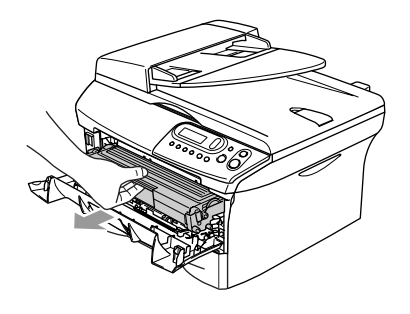

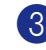

3 Otevřete zadní kryt.

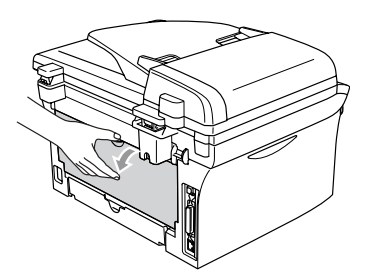

4 Přitáhněte uvolňovač k sobě a otevřete zadní kryt.

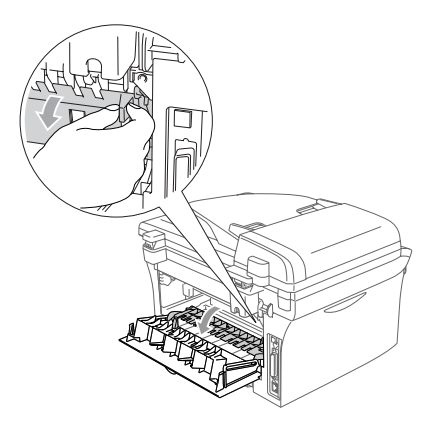

5 Vytáhněte zaseknutý papír ze zapékací jednotky. Pokud zaseknutý papír nelze vytáhnout snadno, stlačte modrý uvolňovač jednou rukou dolů a druhou rukou zatím opatrně vytáhněte papír ven.

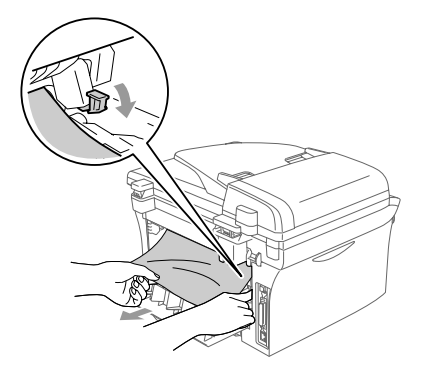

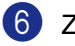

6 Zavřete zadní kryt.

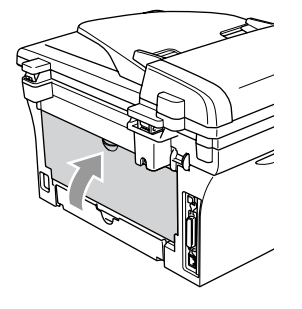

- 
- 7 Zasuňte jednotku fotoválce a tonerovou kazetu zpět do přístroje.

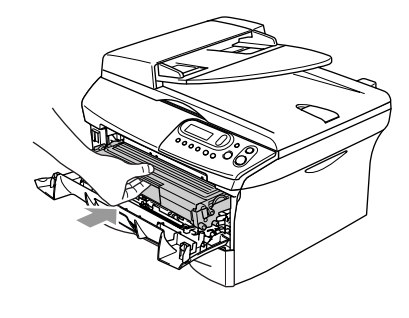

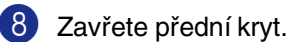

#### **Papír je zaseknutý uvnitř jednotky bubnu a tonerové kazety**

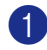

1 Otevřete přední kryt.

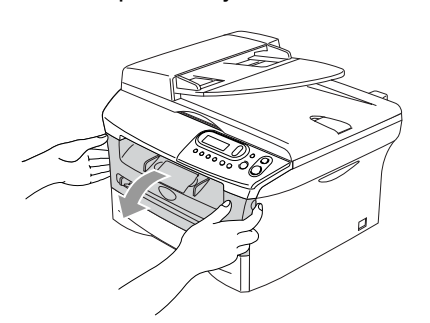

2 Vyjměte jednotku fotoválce a tonerovou kazetu.

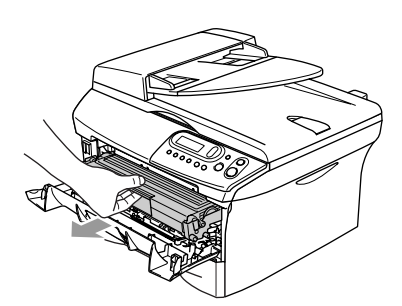

3 Stlačte páku zámku vlevo a vytáhněte tonerovou kazetu z jednotky fotoválce. Vyjměte zaseknutý papír, pokud se nějaký v jednotce fotoválce nachází.

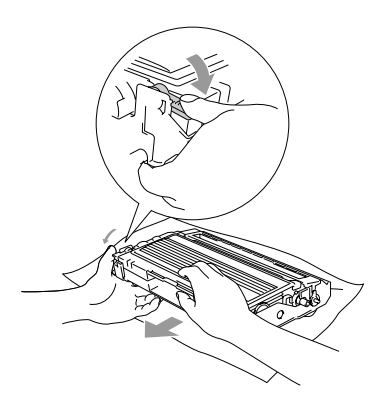

4 Zasuňte tonerovou kazetu zpět do jednotky fotoválce, dokud nezacvakne na místo. Pokud ji zasunete správně, páka zámku se automaticky zvedne.

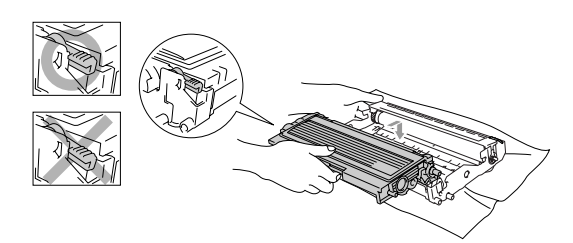

5 Zasuňte jednotku fotoválce a tonerovou kazetu zpět do přístroje.

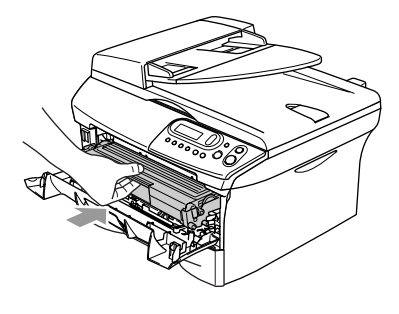

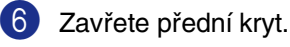

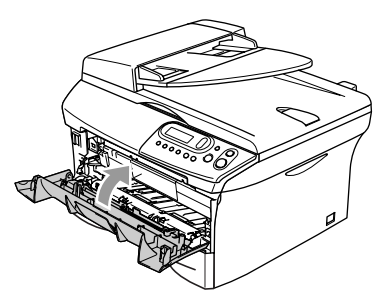

### <span id="page-31-0"></span>**Pokud máte s přístrojem problémy**

Pokud se domníváte, že s vaším přístroje je nějaký problém, zkontrolujte tabulku níže a postupujte dle tipů pro odstraňování potíží.

Brother Solutions Center poskytuje nejnovější otázky a odpovědi a tipy pro odstraňování potíží.

Navštivte [http://solutions.brother.com.](http://solutions.brother.com)

<span id="page-31-2"></span><span id="page-31-1"></span>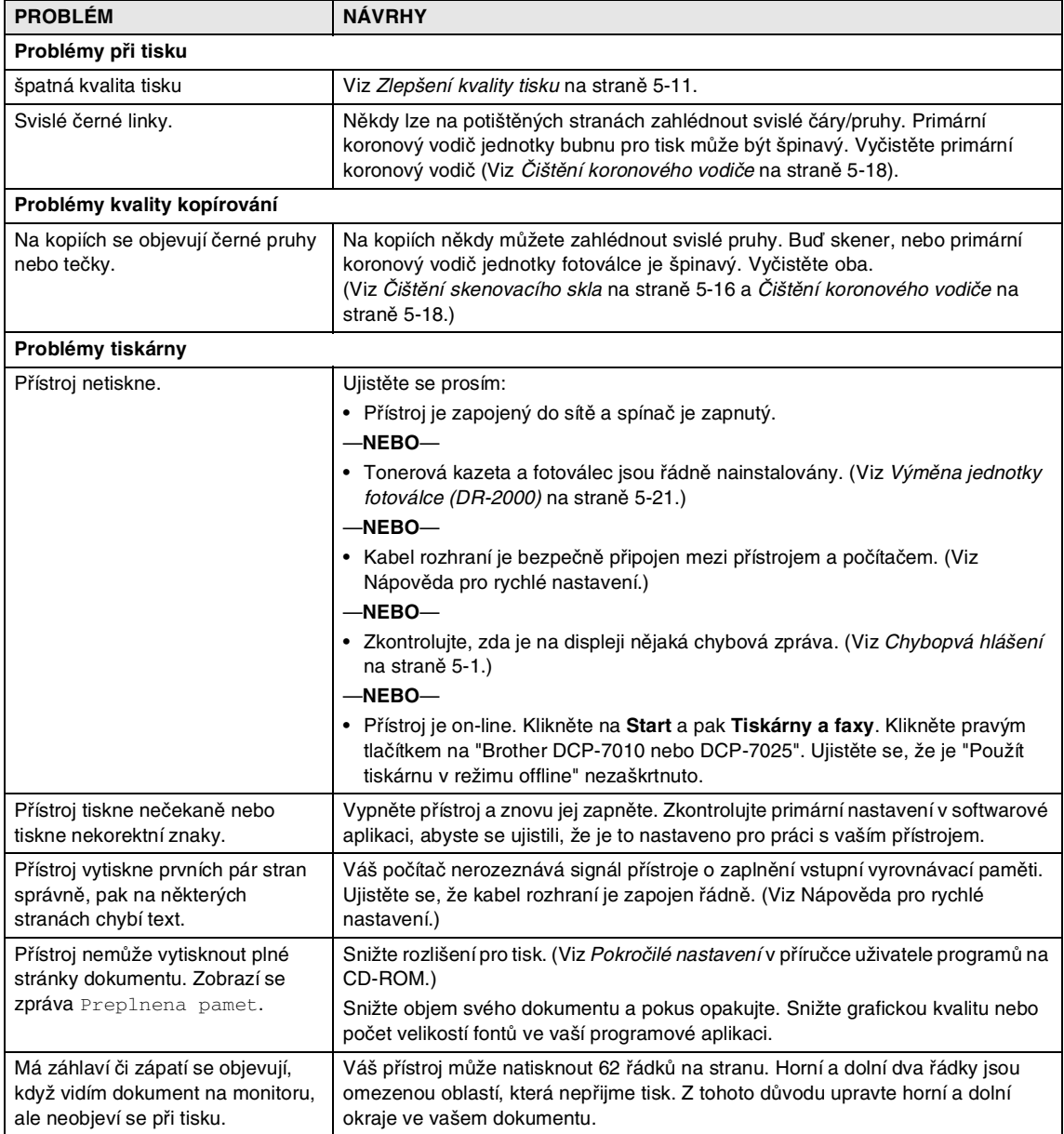

<span id="page-32-0"></span>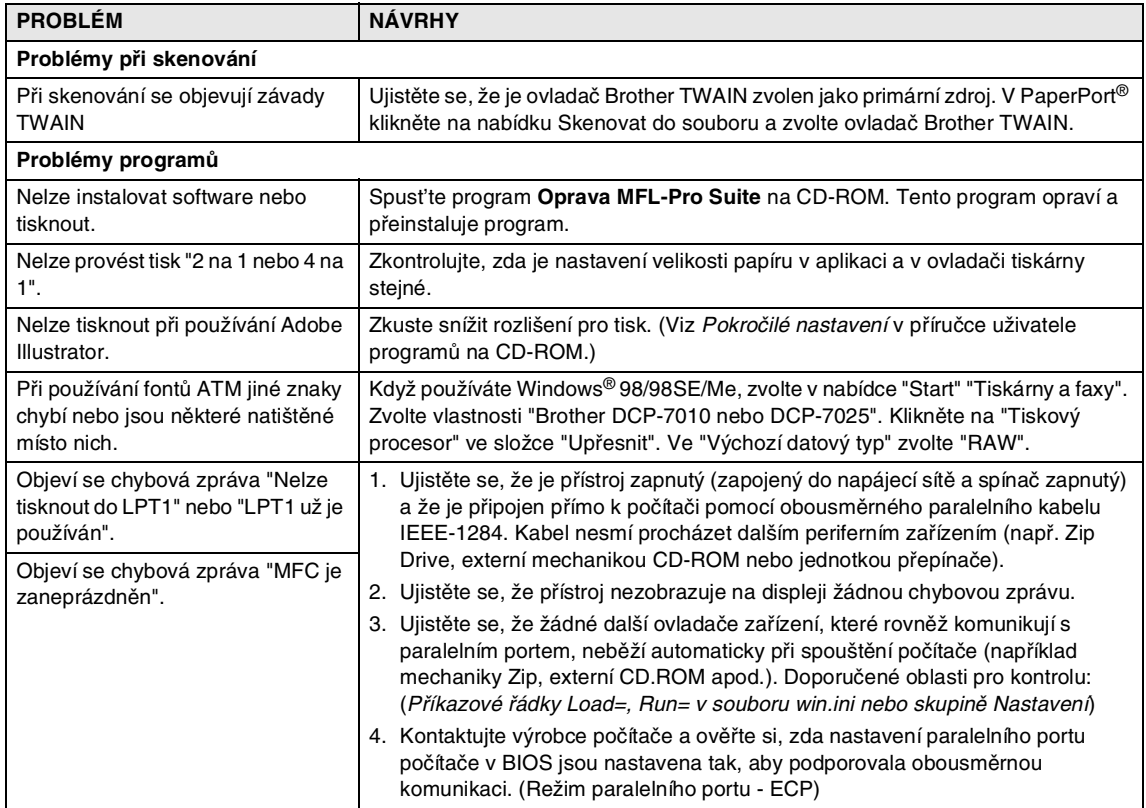

<span id="page-33-1"></span><span id="page-33-0"></span>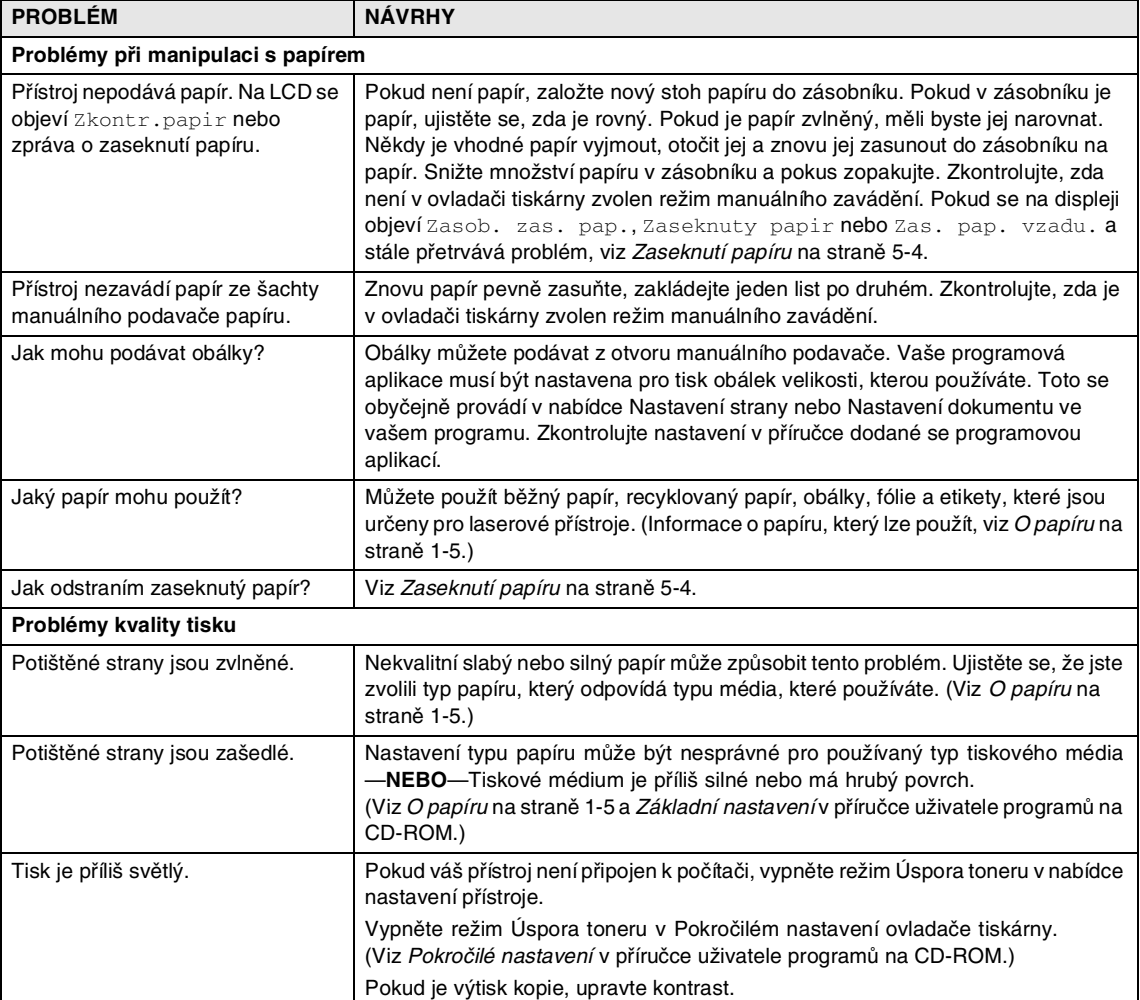

### <span id="page-34-1"></span><span id="page-34-0"></span>**Zlepšení kvality tisku**

Tento oddíl poskytuje informace o následujících tématech:

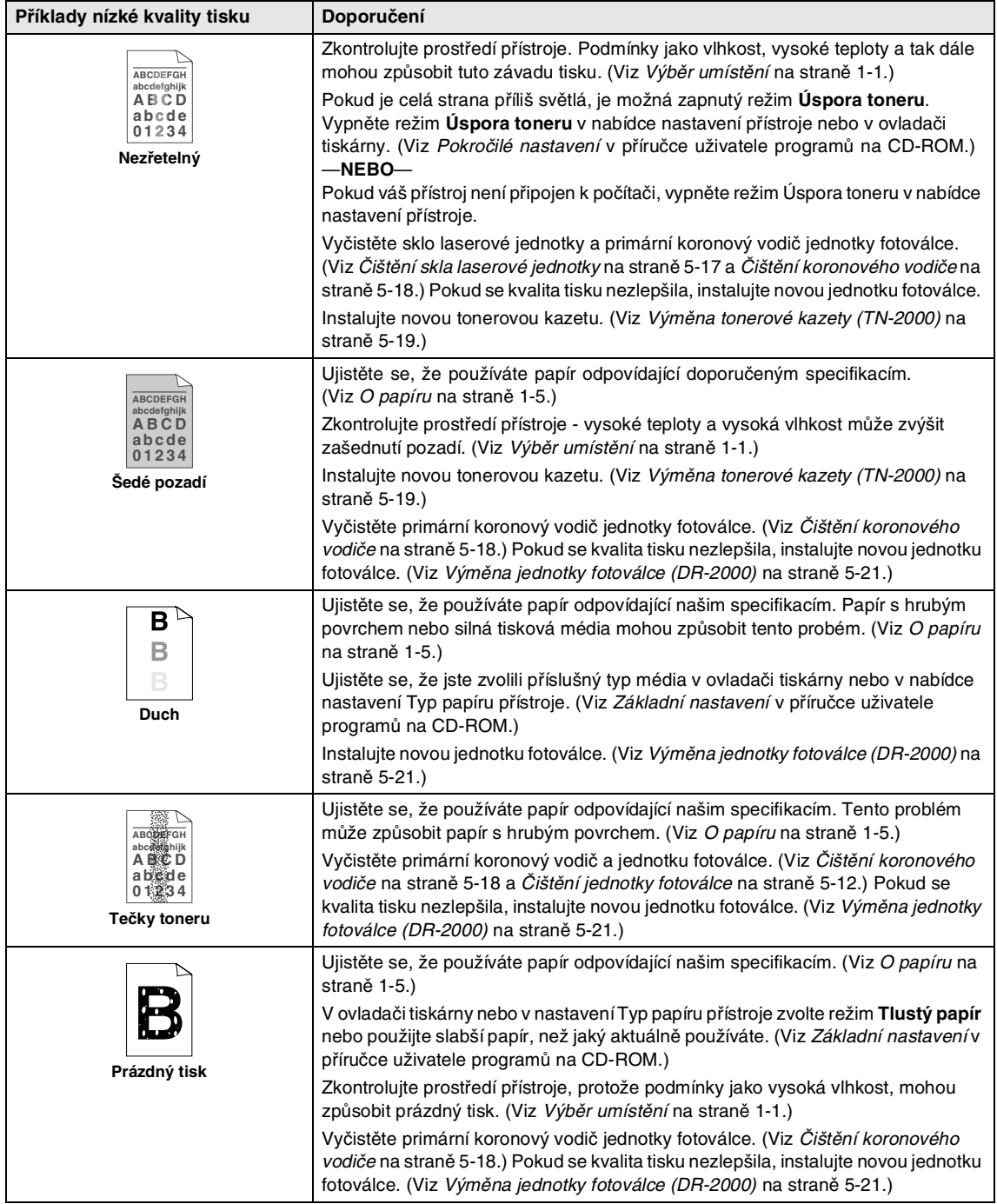

<span id="page-35-1"></span><span id="page-35-0"></span>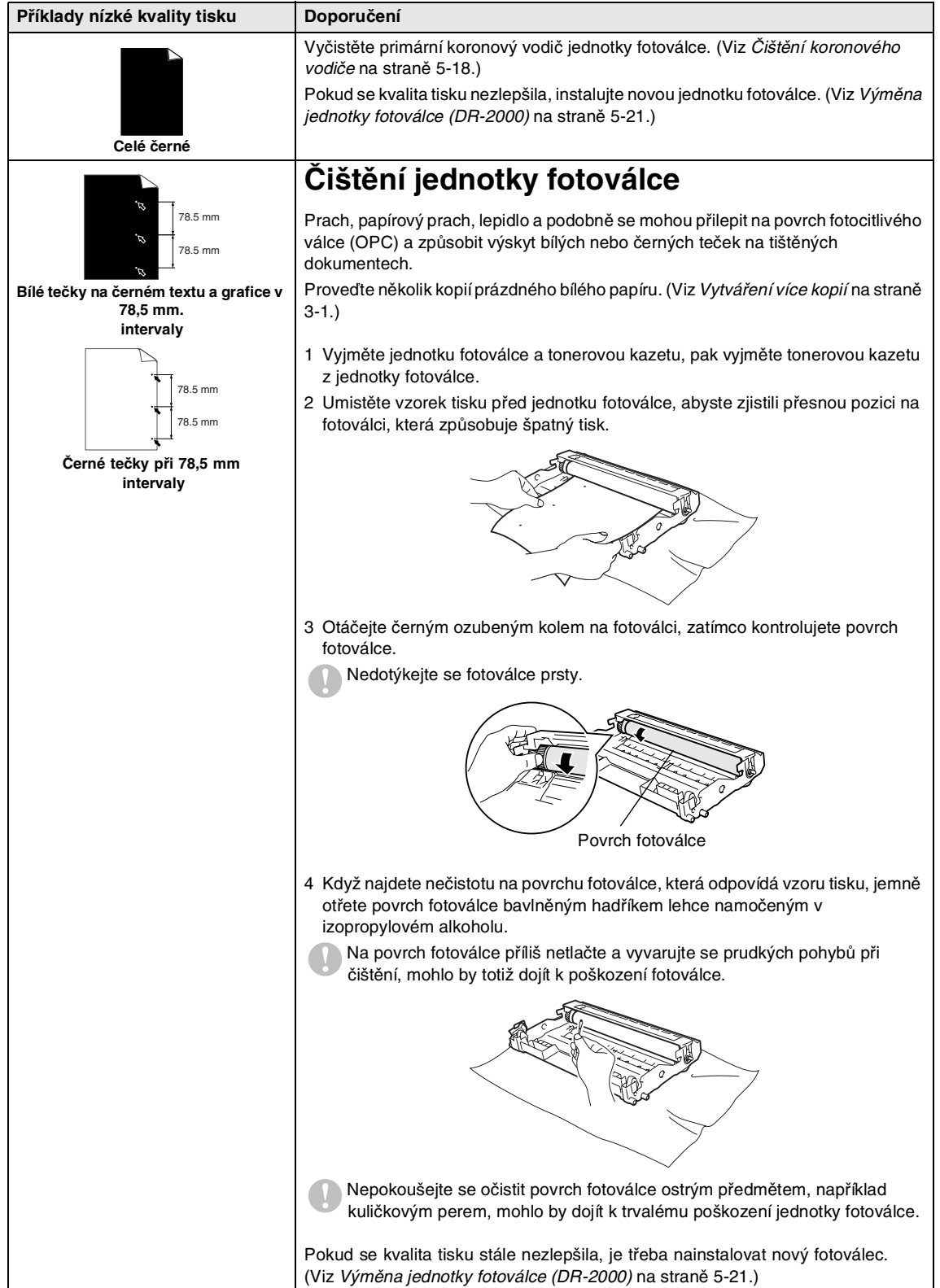

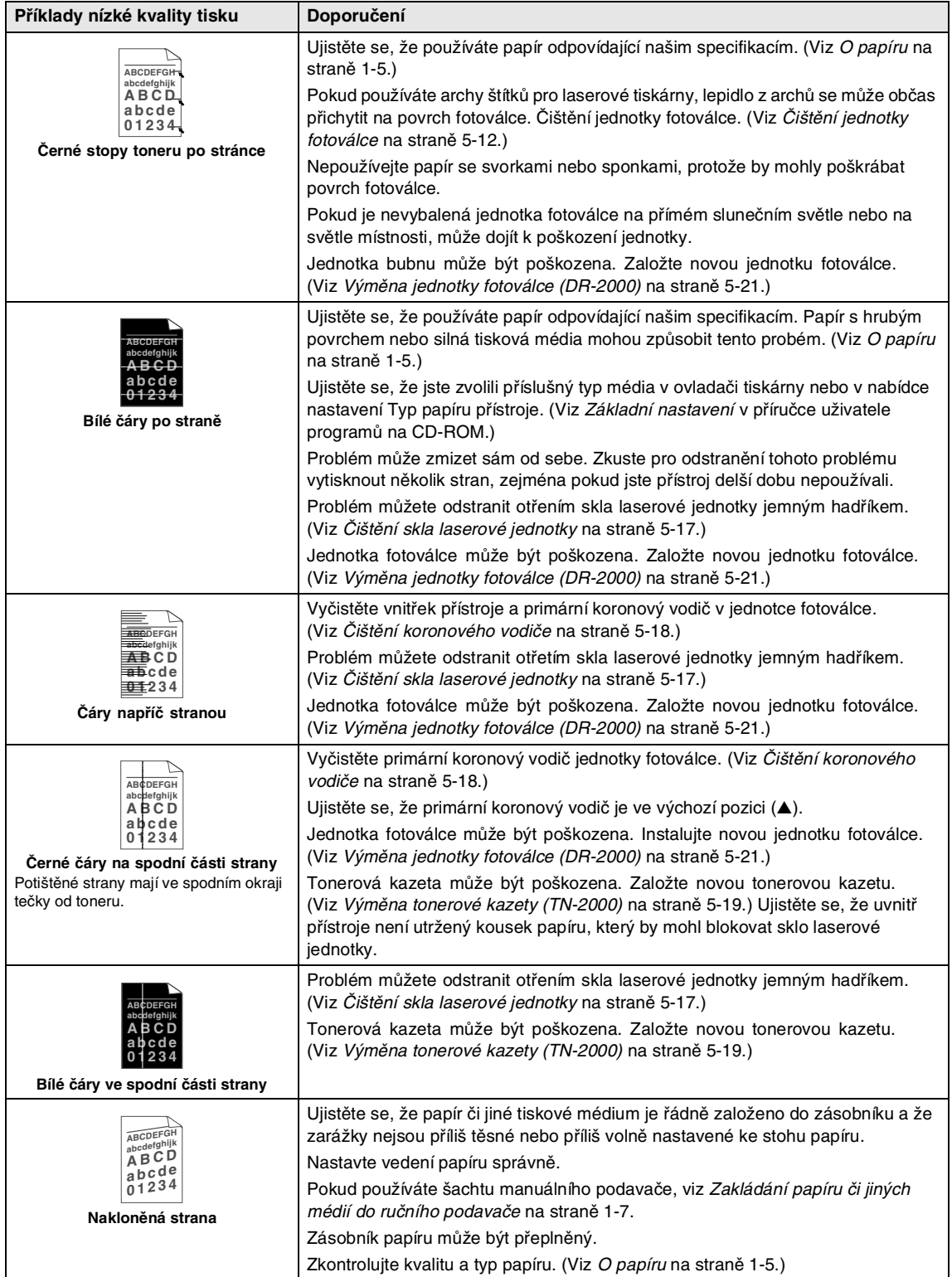

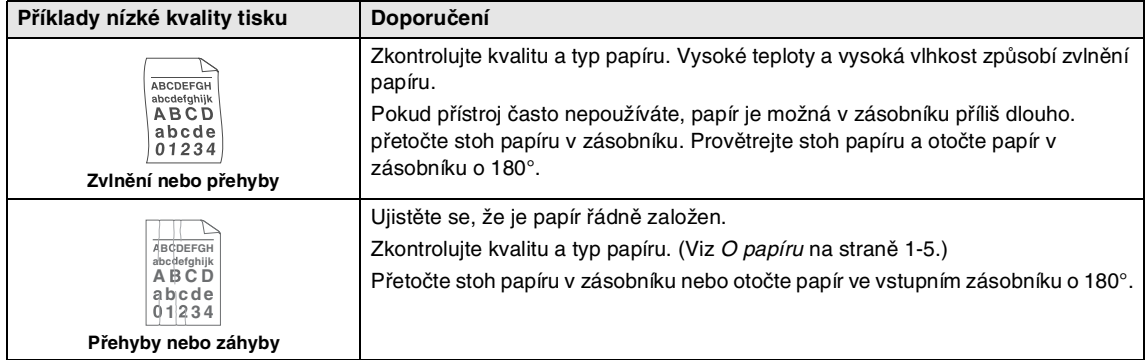

### <span id="page-38-0"></span>**Změna jazyka displeje**

Můžete změnit jazyk displeje.

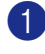

Stiskněte **Menu** a **A** nebo **v** a zvolte 1.Zaklad.nastav..

Stiskněte **Set (Uložení)**.

2 Stiskněte  $\triangle$  nebo  $\triangledown$  a zvolte 0.Mistni jazyk.

Stiskněte **Set (Uložení)**.

**3** Stiskněte  $\bullet$  nebo  $\bullet$  a zvolte váš jazyk.

Stiskněte **Set (Uložení)**.

4 Stiskněte **Stop/Exit (Stop/Konec)**.

## <span id="page-38-1"></span>**Běžná údržba**

#### <span id="page-38-3"></span>**A** POZOR

Jednotka bubnu obsahuje toner, takže s ní zacházejte opatrně. Pokud se toner rozsype a ušpiní vám ruce či oděv, okamžitě je omet'te nebo omyjte studenou vodou.

### <span id="page-38-2"></span>**Čištění vnější strany přístroje**

#### **POZOR**

- Použijte neutrální čistidla. Čištění pomocí těkavých kapalin jako ředidlo nebo benzín poškodí vnější povrch přístroje.
- Nepoužívejte čisticí materiály obsahující čpavek.
- Nepoužívejte izopropylový alkohol pro odstranění nečistot z ovládacího panelu. Panel by mohl popraskat.
- 1 Vytáhněte zásobník celý z přístroje.

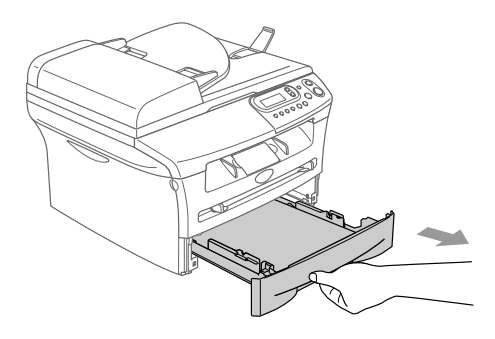

- 
- 2 Otřete vnější stranu přístroje jemným hadříkem pro odstranění prachu.

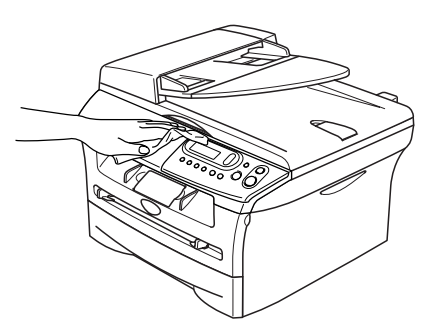

- 3 Odstraňte vše, co zbylo uvnitř zásobníku na papír.
- 4 Otřete vnitřní a vnější stranu zásobníku na papír jemným hadříkem pro odstranění prachu.

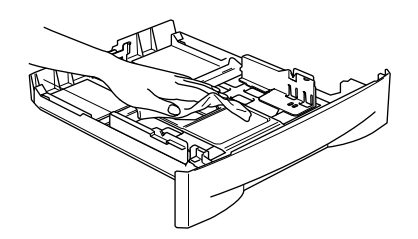

5 Znovu založte papír a zásobník zasuňte zpět do přístroje.

#### <span id="page-39-1"></span><span id="page-39-0"></span>**Čištění skenovacího skla**

Vypněte přístroj a zvedněte kryt dokumentu. Vyčistěte skenovací sklo a bílý plastový povrch pod krytem dokumentu izopropylovým alkoholem a jemným hadříkem.

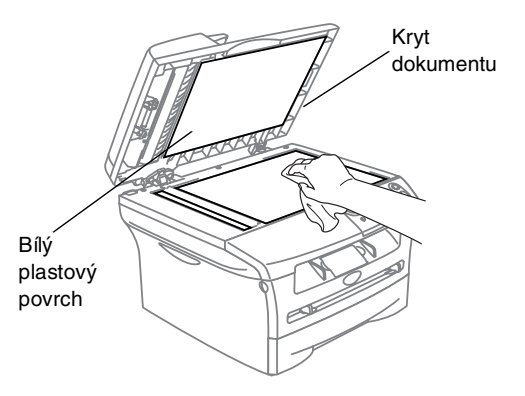

V jednotce ADF vyčistěte bílou plastovou lištu a skenovací sklo pod filmem izopropylovým alkoholem naneseným na jemný hadřík.

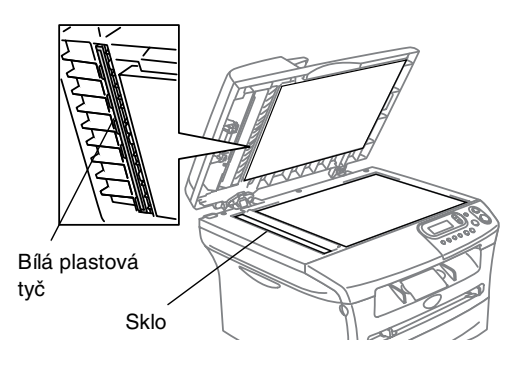

### <span id="page-40-0"></span>**Čištění skla laserové jednotky**

#### **POZOR**

- Nepoužívejte na čištění skla laserové jednotky izopropylový alkohol.
- Nedotýkejte se skla laserové jednotky prsty.
- 1 Než vyčistíte vnitřek přístroje, vypněte přístroj.

Nejprve vytáhněte telefonní kabel, pak ze zásuvky vytáhněte napájecí kabel.

2 Otevřete přední kryt a vyjměte jednotku fotoválce a tonerovou kazetu.

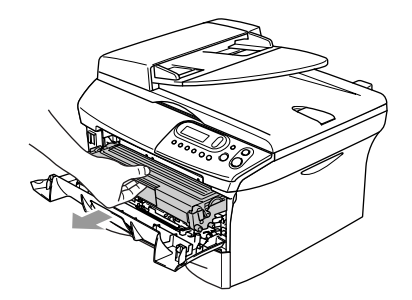

#### **POZOR** Ţ

Pro prevenci poškození přístroje statickou elektřinou se nedotýkejte elektrod viz níže.

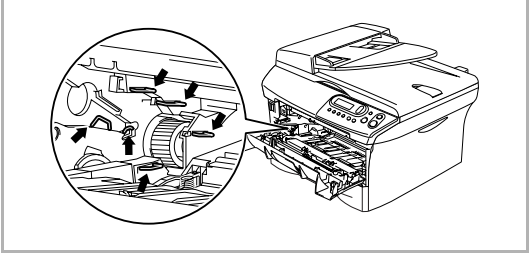

<span id="page-40-1"></span>3 Jemně očistěte sklo laserové jednotky čistým měkkým hadříkem. Nepoužívejte izopropylový alkohol.

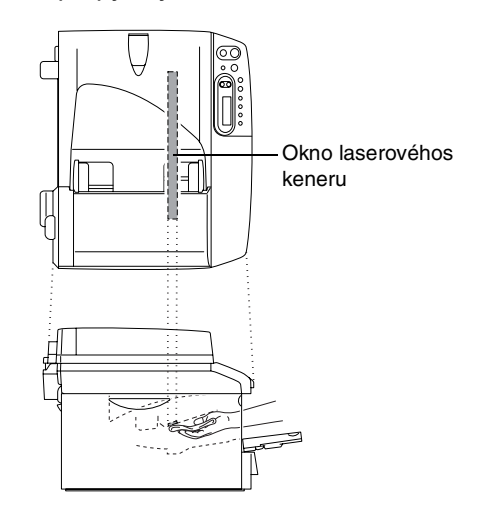

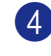

Zasuňte jednotku fotoválce a tonerovou kazetu zpět do přístroje.

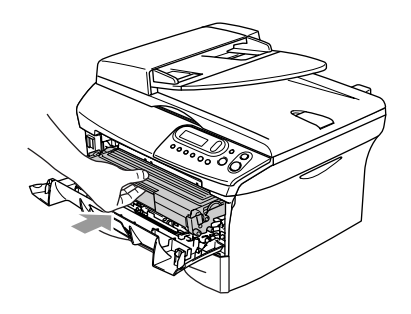

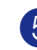

5 Zavřete přední kryt.

<span id="page-41-1"></span>6 Zasuňte zástrčku napájecího kabelu zpět do zásuvky, pak zapojte telefonní kabel.

Zapněte přístroj.

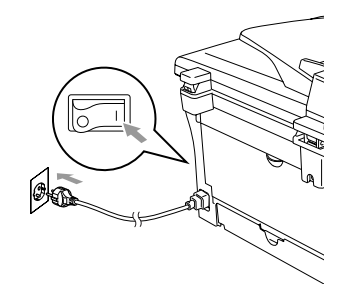

### <span id="page-41-2"></span><span id="page-41-0"></span>**Čištění koronového vodiče**

Doporučujeme umístit jednotku fotoválce a tonerovou kazetu na textílii nebo velký kus papíru, aby nedošlo k rozsypání a rozsypání toneru.

1 Otevřete přední kryt a vyjměte jednotku fotoválce a tonerovou kazetu.

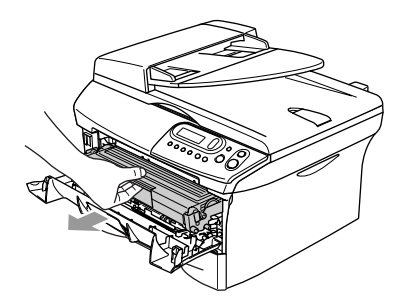

2 Vyčistěte primární koronový vodič uvnitř fotoválce tak, že jemně několikrát posunete modrý jezdec zprava doleva.

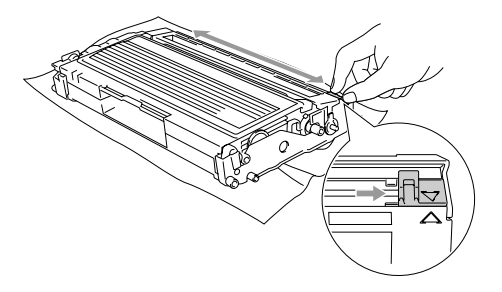

3 Vrat'te modré poutko a fixujte jej do výchozí pozice (▼).

#### **POZOR**  $\bullet$

Pokud modrý jezdec nevrátíte do výchozí pozice (▼), potištěné stránky by mohly mít svislé černé pruhy.

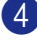

4 Zasuňte jednotku bubnu a tonerovou kazetu zpět do přístroje.

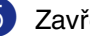

5 Zavřete přední kryt.

### <span id="page-42-2"></span><span id="page-42-0"></span>**Výměna tonerové kazety (TN-2000)**

Tonerová kazeta vytiskne až 2500 stran. Když je náplň tonerové kazety téměř vyčerpána, na displeji se objeví Malo toneru. Skutečný počet stran se liší podle průměrného typu dokumentu (tj. standardní dopis, jemná grafika).

#### **Poznámka**

Je vhodné připravit k použití novou tonerovou kazetu, když uvidíte upozornění Malo toneru.

### <span id="page-42-1"></span>**Výměna tonerové kazety**

1 Otevřete přední kryt a vyjměte jednotku bubnu a tonerovou kazetu.

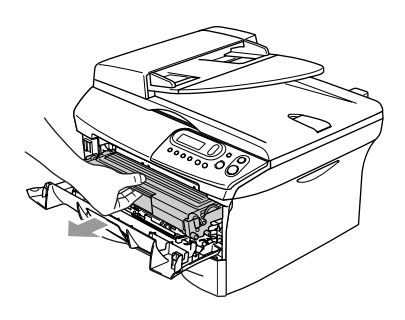

2 Stlačte páku zámku vlevo a vyjměte kazetu toneru z jednotky fotoválce.

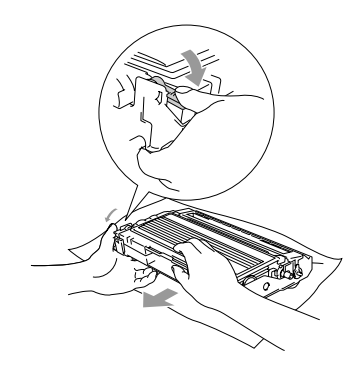

#### **POZOR**

- Umistěte jednotku fotoválce na textílii nebo velký kus papíru, aby nedošlo k rozsypání a rozsypání toneru.
- Manipuluite s tonerovou kazetou opatrně. Pokud se toner rozsype na vaše ruce či oděv, okamžitě je omet'te nebo omyjte studenou vodou.
- 3 Rozbalte novou tonerovou kazetu. Umistěte použitou tonerovou kazetu do hliníkového obalu a zlikvidujte ji dle místních nařízení.

### **POZOR**

- Přístroje Brother jsou navrženy pro práci s tonerem určité specifikace a budou pracovat na úrovni maximální výkonnosti při používání originálních tonerových kazet značky Brother (**TN-2000**). Brother nemůže zaručit optimální výkon, pokud se používají tonery či tonerové kazety jiných parametrů. Brother tudíž nedoporučuje v této tiskárně použití kazet jiných než kazet Brother nebo doplňování prázdných kazet tonerem z jiných zdrojů. Pokud dojde k poškození jednotky fotoválce či jiné části tohoto přístroje jako důsledek požívání toneru či tonerových kazet jiných jež originálních výrobků Brother vzhledem nekompatibilitě nebo nevhodnosti těchto výrobků pro práci v tomto přístroji, veškeré nezbytné opravy nemohou být pokryty zárukou.
- S rozbalením tonerové kazety počkejte až do okamžiku těsně před její instalací do přístroje. Pokud tonerovou kazetu necháte dlouhou dobu rozbalenou, zkrátí se životnost toneru.

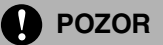

Nedotýkejte se šedých částí uvedených na ilutracích, aby nedošlo ke snížení kvality tisku.

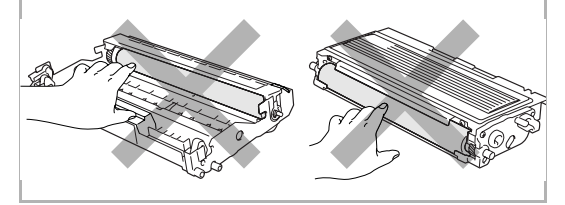

strany na stranu asi pětkrát až šestkrát, aby se toner rovnoměrně rozprostřel uvnitř kazety.

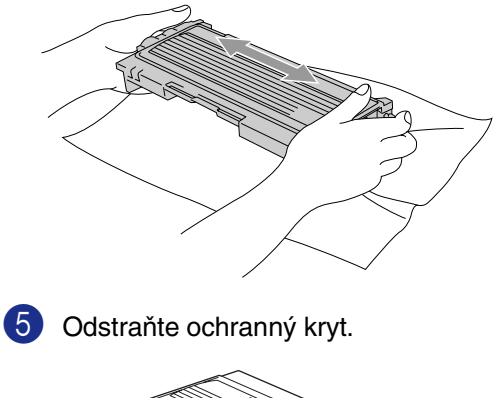

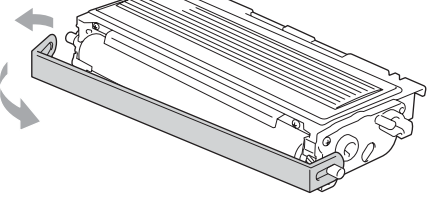

6 Zasuňte novou tonerovou kazetu do jednotky fotoválce, dokud nezacvakne na místo. Pokud ji zasunete správně, páka zámku se automaticky zvedne.

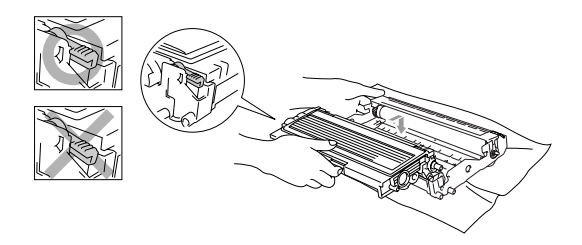

7 Vyčistěte primární koronový vodič uvnitř fotoválce tak, že jemně několikrát posunete modrý jezdec zprava doleva. Vrat'te modrý jezdec do výchozí pozice (▼), dříve než nainstalujete jednotku fotoválce s tonerovou kazetu.

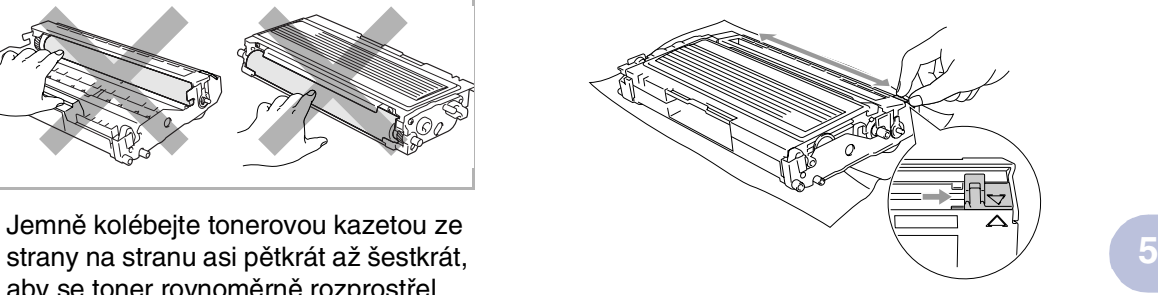

- 8 Zasuňte jednotku bubnu a tonerovou kazetu zpět do přístroje.
- Zavřete přední kryt.

### <span id="page-44-1"></span><span id="page-44-0"></span>**Výměna jednotky fotoválce (DR-2000)**

Přístroj používá jednotku fotoválce pro tvoření tiskových obrazů na papír. Pokud se na displeji objeví Vymen vcas valec, jednotka fotoválce se blíží ke konci životnosti a je třeba koupit novou.

I když se na displeji objeví

Vymen vcas valec, můžete pokračovat v tisku ještě nějakou dobu, aniž byste museli vyměnit jednotku fotoválce. Pokud však dojde ke značnému zhoršení kvality tisku (i před objevením Vymen vcas valec), pak by měla být jednotka bubnu vyměněna. Měli byste přístroj vyčistit, když vyměňujete jednotku bubnu. (Viz Cištění skla laserové jednotky [na straně 5-17](#page-40-0).)

**POZOR**

Při vyjímání jednotky fotoválce s ní manipulujte opatrně, jelikož obsahuje toner. Pokud se toner rozsype a ušpiní vám ruce či oděv, okamžitě je omet'te nebo omyjte studenou vodou.

### **Poznámka**

Jednotka fotoválce je spotřební položka a je nutno ji pravidelně vyměňovat. Životnost fotoválce ovlivňuje mnoho faktorů jako teplota, vlhkost, typ papíru a množství toneru, který používáte na počet stran v tiskové úloze. Přibližná životnost fotoválce je až 12000 stran. Skutečný počet stran, který váš fotoválec vytiskne, může být i nižší než tento odhad. Protože nemůžeme mít přehled o mnoha faktorech ovlivňujících skutečnou dobu životnosti fotoválce, nemůžeme zaručit minimální počet stran, které se svým fotoválcem vytisknete.

1 Otevřete přední kryt a vyjměte jednotku fotoválce a tonerovou kazetu.

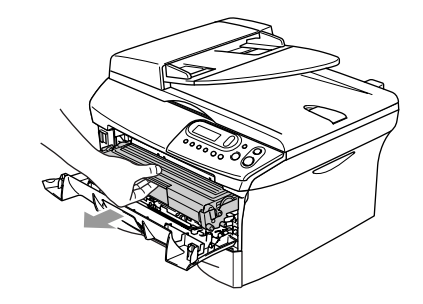

Stlačte páku zámku vlevo a vyjměte kazetu toneru z jednotky fotoválce.

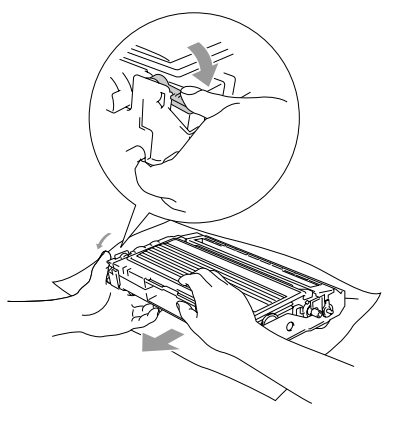

### **Poznámka**

S rozbalením nové jednotky fotoválce počkejte do okamžiku těsně před její instalací. Umistěte starou jednotku fotoválce do plastového sáčku.

**3** Reinstalujte tonerovou kazetu do nové jednotky fotoválce. Pokud ji zavedete správně, páka zámku se automaticky zvedne.

4 Zasuňte jednotku fotoválce a tonerovou kazetu zpět do přístroje.

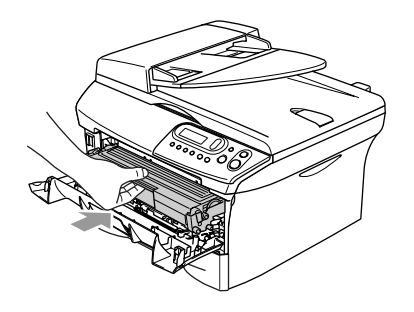

5 Stiskněte **Options (Volby)**.

Vymenit valec?  $\overline{\blacktriangle}$  Ano  $\overline{\blacktriangledown}$  Ne

Pro potvrzení, že instalujete nový buben, stiskněte  $\bigcirc$ .

6 Když se na displeji objeví Potvrzeno, zavřete přední kryt.

<span id="page-46-0"></span>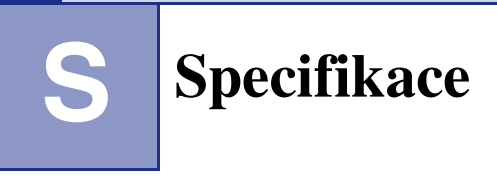

## <span id="page-46-1"></span>**Popis výrobku**

## <span id="page-46-2"></span>**Obecné**

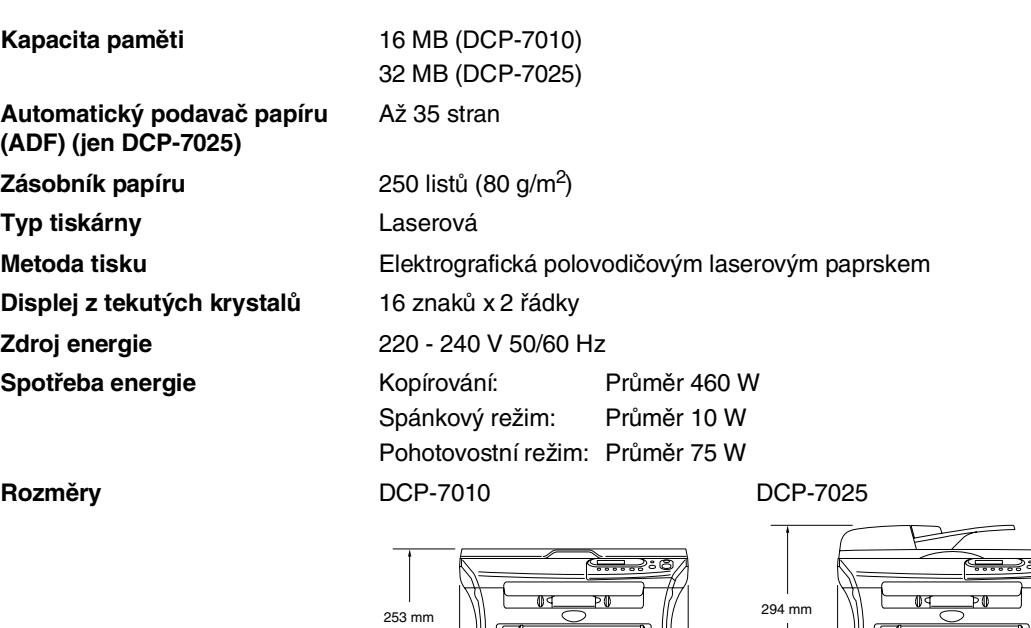

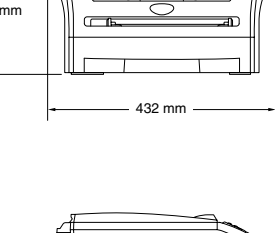

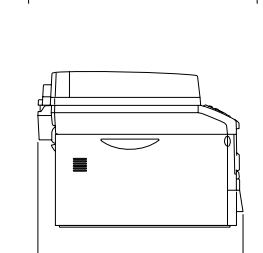

395 mm

432 mm

**Hmotnost** Bez fotoválce/Tonerové jednotky: 8,3 kg (DCP-7010) 9,45 kg (DCP-7025) **Hlučnost** Provoz: 53 dB A nebo méně Pohotovostní režim: 30 dB A nebo méně

395 mm

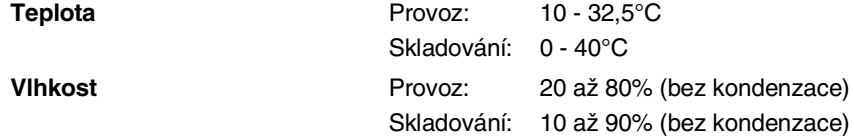

### <span id="page-47-0"></span>**Tisková média**

<span id="page-47-1"></span>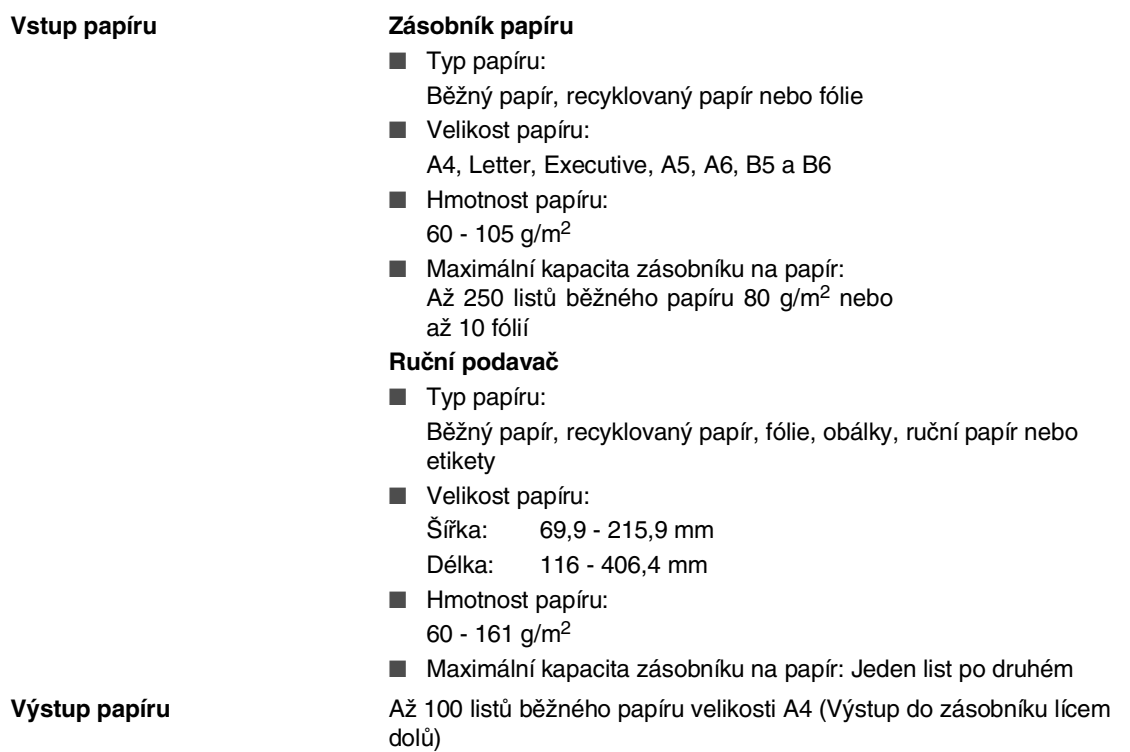

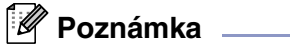

■ Pro fólie nebo etikety doporučujeme vyjmout potištěné listy z výstupního zásobníku okamžitě po jejich výstupu z přístroje, aby nedošlo k rozmazání.

■ Další detaily, viz O papíru [na straně 1-5](#page-11-3).

**S**

## <span id="page-48-2"></span><span id="page-48-0"></span>**Kopie**

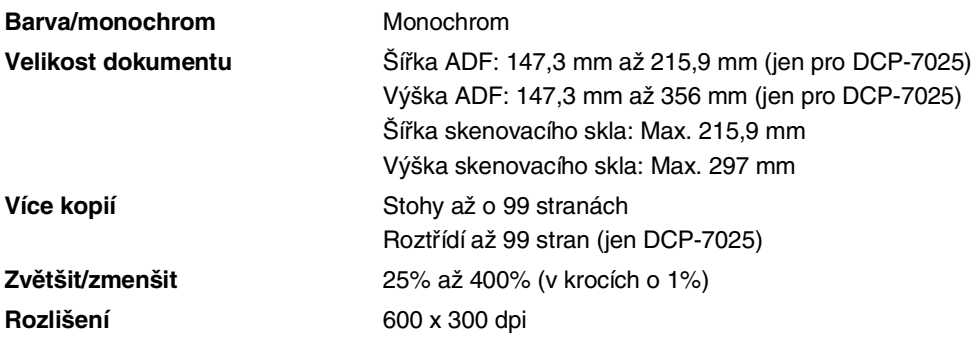

## <span id="page-48-3"></span><span id="page-48-1"></span>**Skener**

<span id="page-48-4"></span>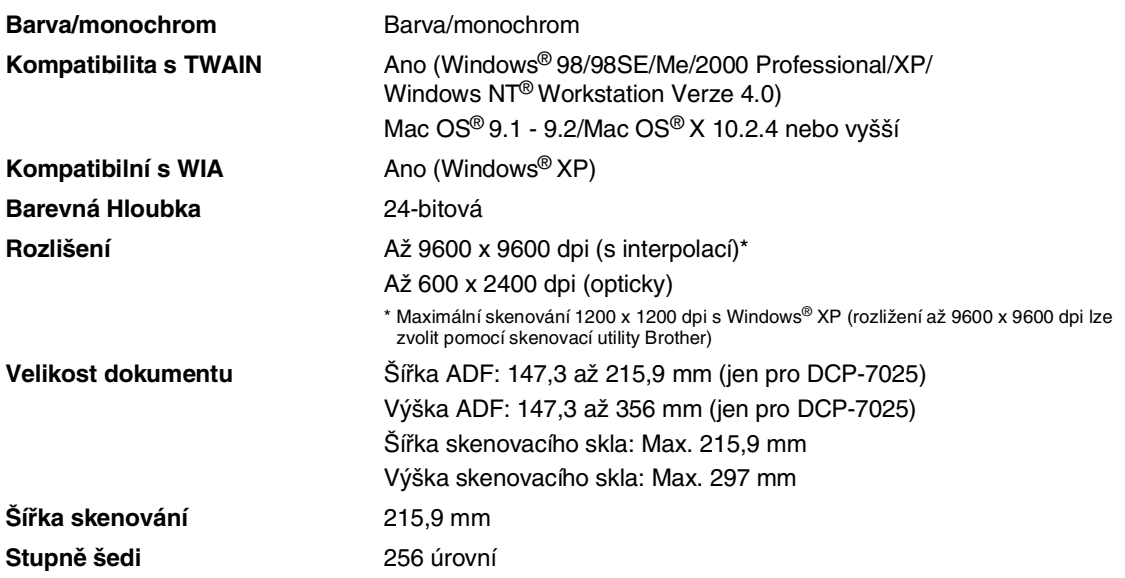

**S**

## <span id="page-49-2"></span><span id="page-49-0"></span>**Tiskárna**

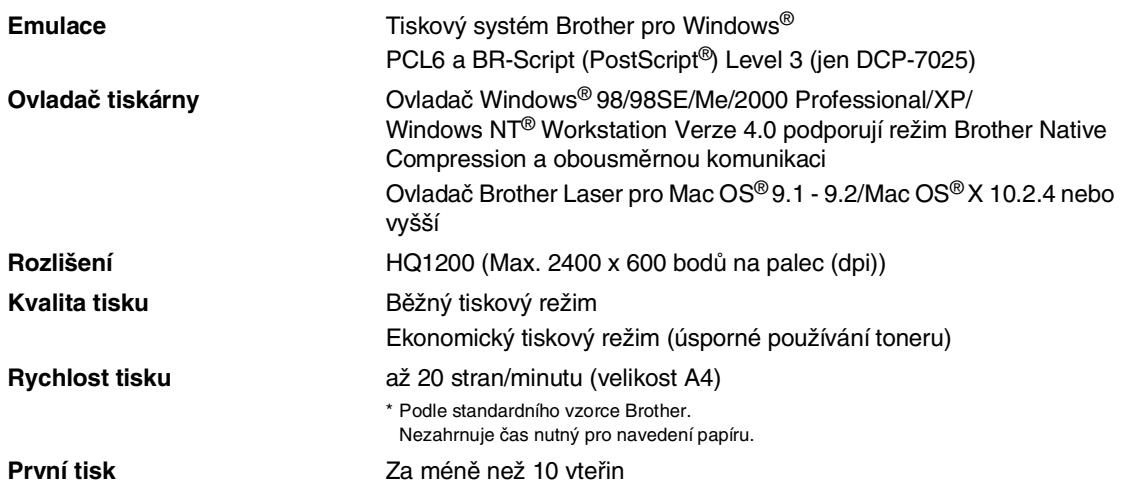

## <span id="page-49-1"></span>**Rozhraní**

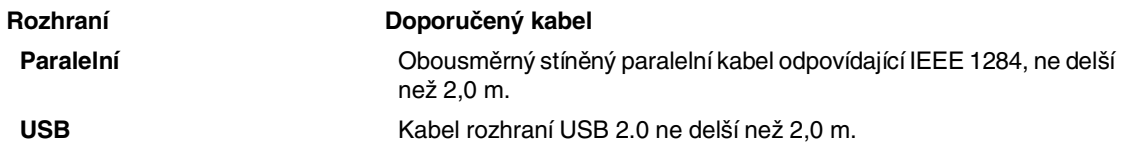

(Kabely nejsou součástí balení.)

### **Poznámka**

Váš přístroj má plně rychlostní rozhraní USB 2.0. Toto rozhraní je kompatibilní s Hi-Speed USB 2.0; maximální přenos dat bude nicméně 12 Mbits/s. Přístroj lze též připojit k počítači s rozhraním USB 1.1.

Ujistěte se, že váš kabel rozhraní USB 2.0 není delší než 2,0 m.

## <span id="page-50-0"></span>**Požadavky na počítač**

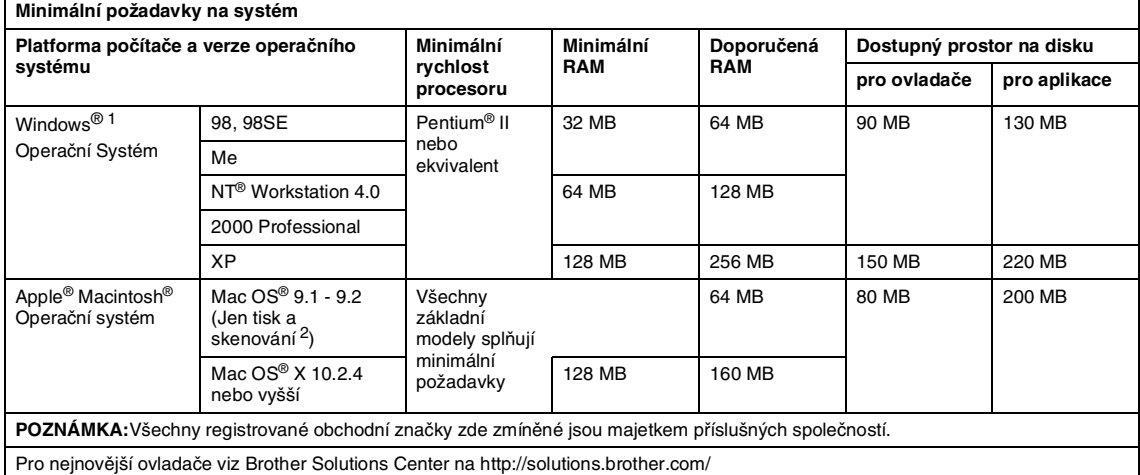

- 1 Microsoft<sup>®</sup> Internet Explorer 5 nebo vyšší.
- 2 Vyhrazená klávesa "Skenovat" podporovaná v Mac OS® X 10.2.4. nebo vyšší.

## <span id="page-51-2"></span><span id="page-51-0"></span>**Spotřební materiál**

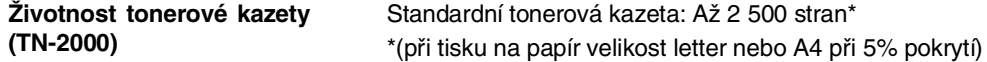

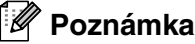

Životnost toneru se liší podle typu průměrné tiskové úlohy.

**Délka životnosti jednotky fotoválce (DR-2000)** Až 12 000 stran

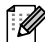

*A* Poznámka <sub>-</sub>

Životnost fotoválce ovlivňuje mnoho faktorů jako teplota, vlhkost, typ papíru, toneru a množství toneru, který používáte na počet stran v tiskové úloze.

## <span id="page-51-1"></span>**Volitelný externí bezdrátový tiskový/skenovací server (NC-2200w)**

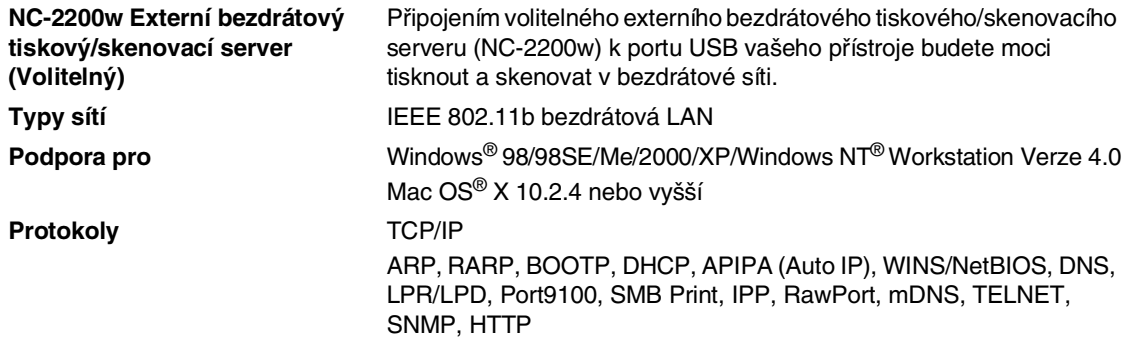

#### **Poznámka**

Klávesu **Scan (Sken)** můžete přiřadit jen k jednomu sít'ovému počítači.

## <span id="page-52-0"></span>**Volitelný externí tiskový server (NC-2100p)**

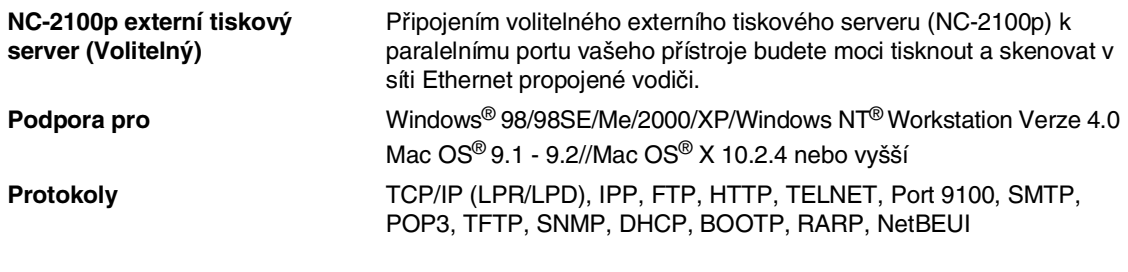

## <span id="page-53-0"></span>**Index**

### **A**

**I**

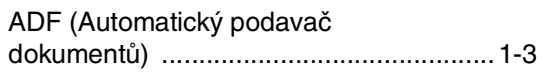

#### **B**

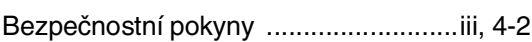

<u> 1980 - Johann Barbara, martxa a</u>

### **Č**

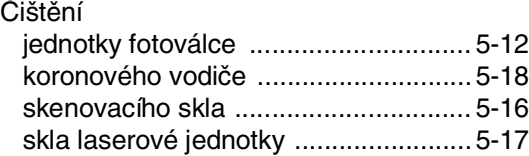

#### **F**

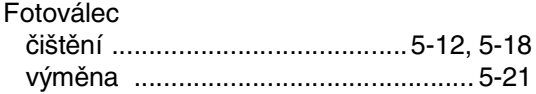

#### **CH**

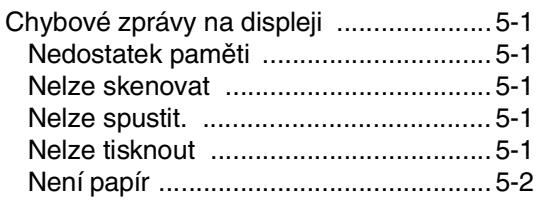

### **K**

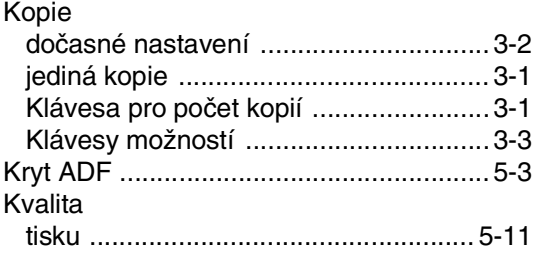

#### **N**

[Nastavení dočasného kopírování ............3-2](#page-19-1)

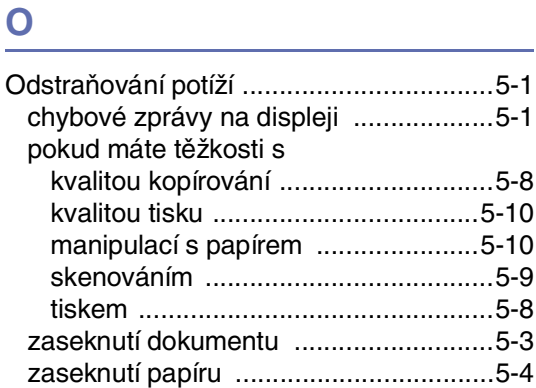

#### **P**

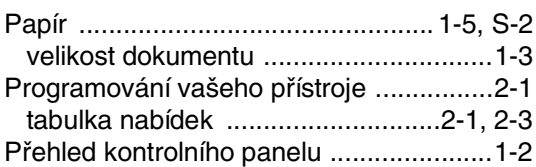

#### **R**

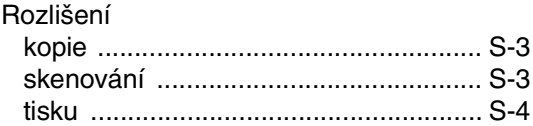

#### **S**

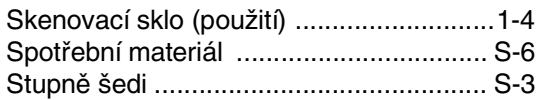

#### **T**

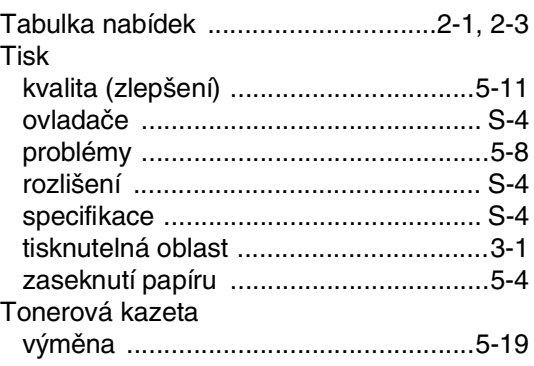

## Ú

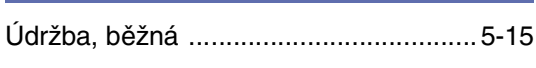

## $\overline{z}$

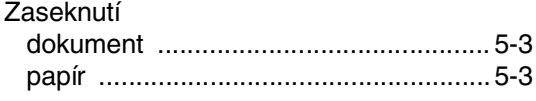

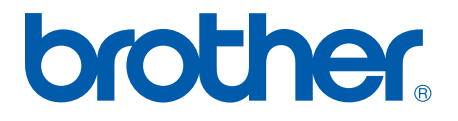